## **DOCUMENTATION / SUPPORT DE FORMATION**

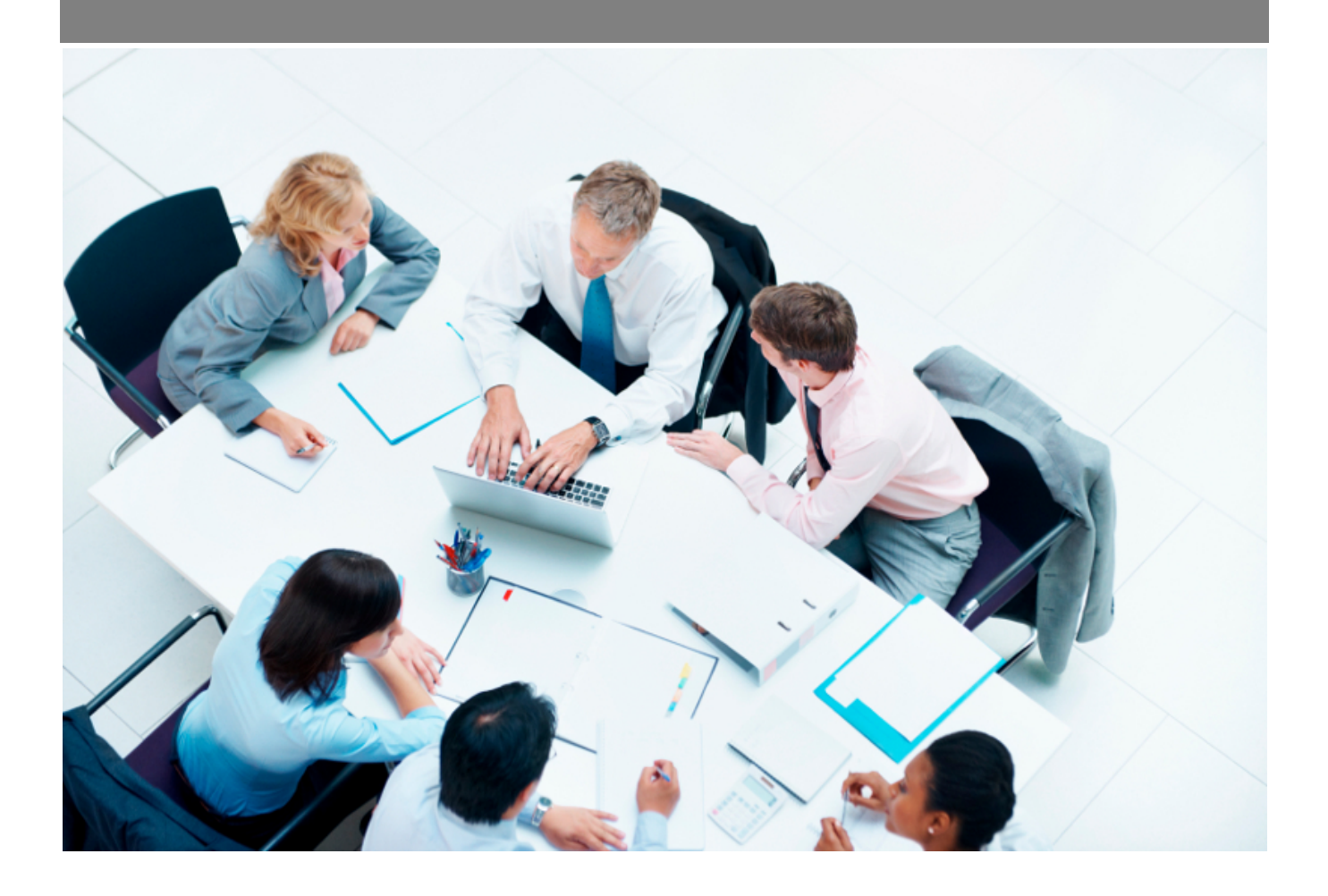

Copyright © Veryswing SAS, Tous droits réservés. VSActivity et VSPortage sont des marques déposées de Veryswing SAS.

## **Table des matières**

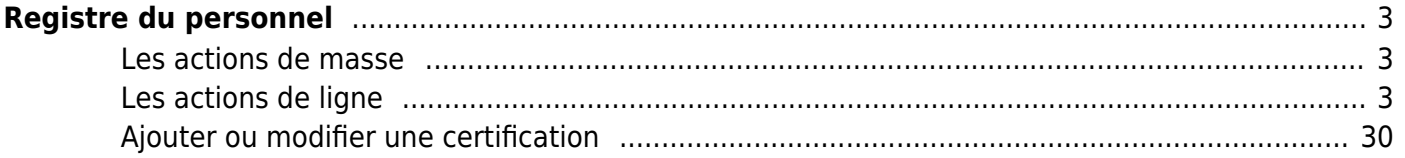

# <span id="page-2-0"></span>**Registre du personnel**

Cet écran présente les collaborateurs salariés de l'entreprise en reprenant les informations principales, comme pour un journal du personnel.

Tous les onglets présentés ci-dessous ainsi que les actions possibles, nécessitent l'activation de droits qui seront à faire dans vos groupes de sécurité. Ainsi, si vous ne voyez pas certains éléments sur votre profil, rapprochez-vous de votre administrateur.

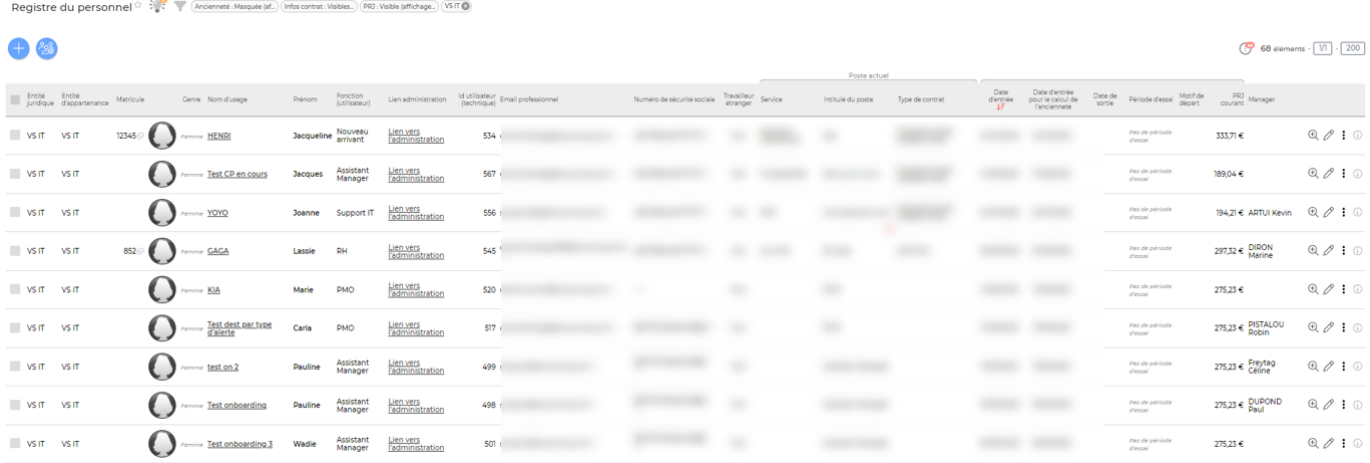

### <span id="page-2-1"></span>**Les actions de masse**

#### Générer un document RH en masse

Cette action est disponible en sélectionnant au moins un salarié. Vous pourrez générer des documents RH en masse soit sous format PDF soit sous format ZIP. Les documents disponibles sont ceux créés dans le menu Ressources Humaines > Ecrans de paramétrages > Modèles de documents RH.

#### Modifier le service en masse

Cette action est disponible en sélectionnant au moins un salarié. Vous pourrez réaffecter en masse vos collaborateurs à des services différents. Les services de l'organigamme sont paramétrables dans Administration > Ecrans de paramétrage > Organigramme d'entreprise.

### <span id="page-2-2"></span>**Les actions de ligne**

Sur chaque ligne, il est possible d'effectuer plusieurs actions :

Visualiser le dossier du salarié : Permet d'accéder au dossier complet du salarié. Vous y retrouverez, selon vos droits d'accès, différents onglets :

- Informations du salarié
- Fiche activité
- Contrats de travail et rémunérations(autres que le salaire fixe défini dans un contrat de travail)

Copyright © Veryswing SAS, Tous droits réservés. **3/39 and the Contract State Contract Contract Contract Contract Contract Contract Contract Contract Contract Contract Contract Contract Contract Contract Contract Contract** VSActivity et VSPortage sont des marques déposées de Veryswing SAS.

- Avantages
- PRJ et profil
- Compétences et expérience
- Actions collaborateur
- Entretien
- Compteur d'absence
- Médical
- Formations et Certifications
- Prêts
- Véhicules
- Documents
- Synthèse des frais
- Bulletins de paie
- Affectations
- Localisation
- Justificatifs de transport
- Ordres de mission
- Suivis de mission
- Satisfaction collaborateur
- Communiqués lus

Zoom sur chaque onglet à la suite de ce document.

 $\mathscr O$  Modifier les informations du salarié : Permet de modifier les informations RH du salarié

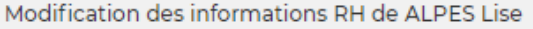

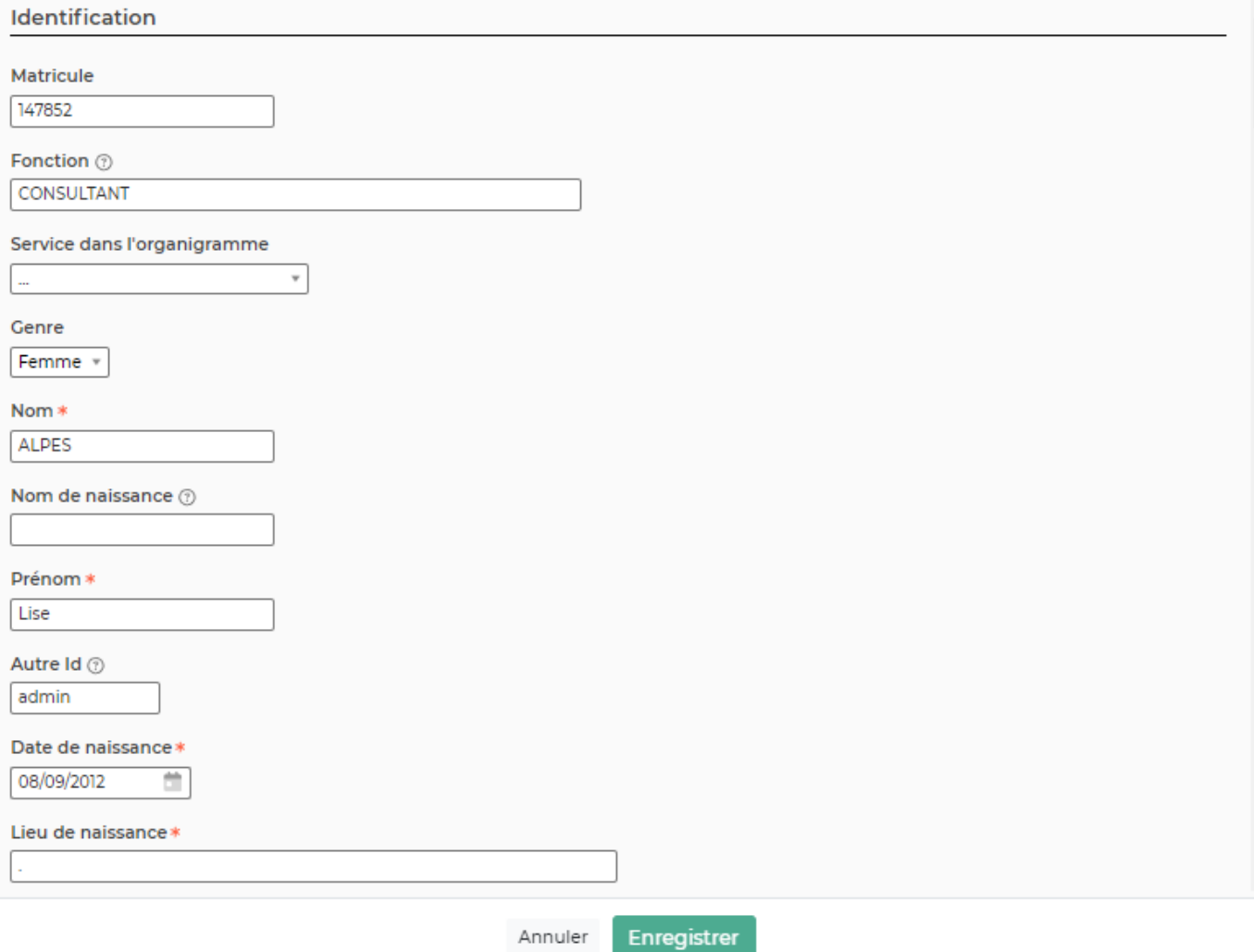

Le formulaire qui s'ouvre permet de renseigner :

- le matricule
- les informations de naissance
- le numéro de sécurité sociale
- la date d'entrée dans l'entreprise et éventuellement sa date de sortie
	- o Astuce : Si vous renseignez la date de sortie, vous avez la possibilité de cocher une case qui vous permettra de mettre automatiquement à jour la date fin du dernier contrat actif.
- les coordonnées professionnelles et personnelles
- une photo

Une fois les informations mises à jour, cliquez sur le bouton "Enregistrer" pour les sauvegarder.

#### ፧ Plus d'actions …

Depuis ce pictogramme vous pouvez effectuer plusieurs actions

- **Modifier les dates du salarié** : Permet de modifier rapidement les dates d'entrée, date utilisée pour le calcul de l'ancienneté, date de départ et motif de départ.
- **Générer un document RH** : Permet de générer un document RH. Cette action n'est possible

Copyright © Veryswing SAS, Tous droits réservés. The contract de la maison de la mateix de la mateix de la mateix

VSActivity et VSPortage sont des marques déposées de Veryswing SAS.

que si vous avez créez des modèles de documents RH. Comment créer un modèle de document RH ? Cliquez [ici](https://docs.veryswing.com/vsa:parametres_-_modeles_de_documents_rh)

#### **Zoom sur le dossier d'un salarié**

Le dossier d'un salarié est une nouvelle page qui s'ouvre et qui se compose de plusieurs informations et onglets

#### **Informations sur le salarié**

Cette boîte affiche et synthétise toutes les informations sur le salarié.

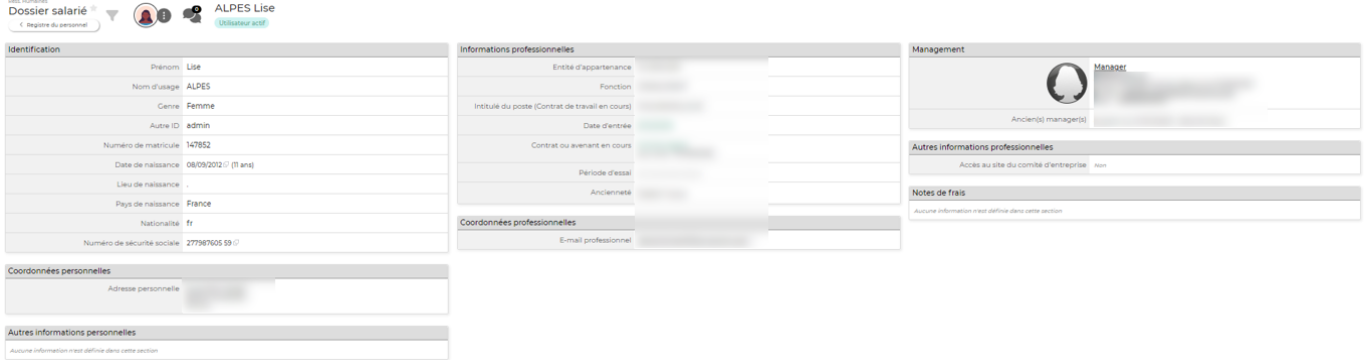

#### **Fiche Activité**

Cet onglet est un récapitulatif de l'activité du collaborateur sur l'année en cours et l'année passée. Vous pouvez notamment y voir les congés payés, la production, les activités internes ainsi que les jours télétravaillés.

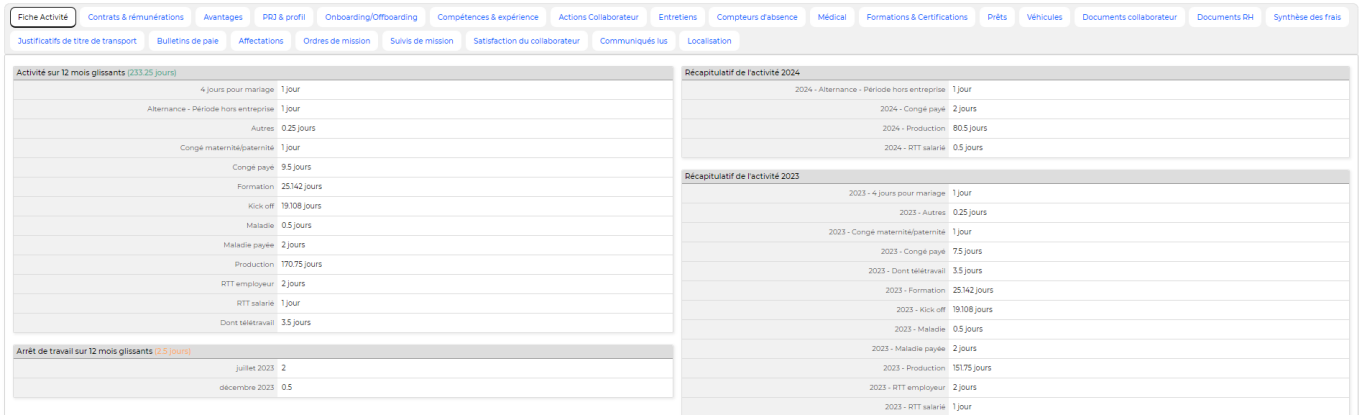

#### **Contrats & rémunérations**

Cet onglet affiche :

- Les contrats de travail et les avenants enregistrés pour le salarié.
- Les éléments de rémunération (autres que le salaire fixe défini dans un contrat de travail)
- La liste des comptes bancaires du collaborateur

#### **Les contrats de travail et avenants**

Copyright © Veryswing SAS, Tous droits réservés. **6/39** comparent de la contrast de la contrast de la contrast VSActivity et VSPortage sont des marques déposées de Veryswing SAS.

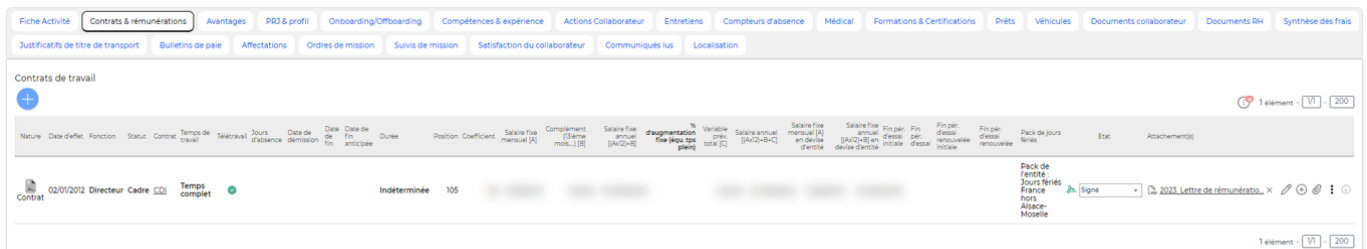

### *Les actions de l'écran*

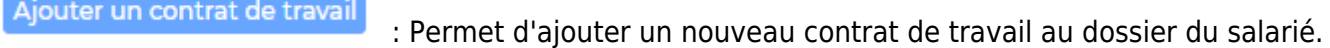

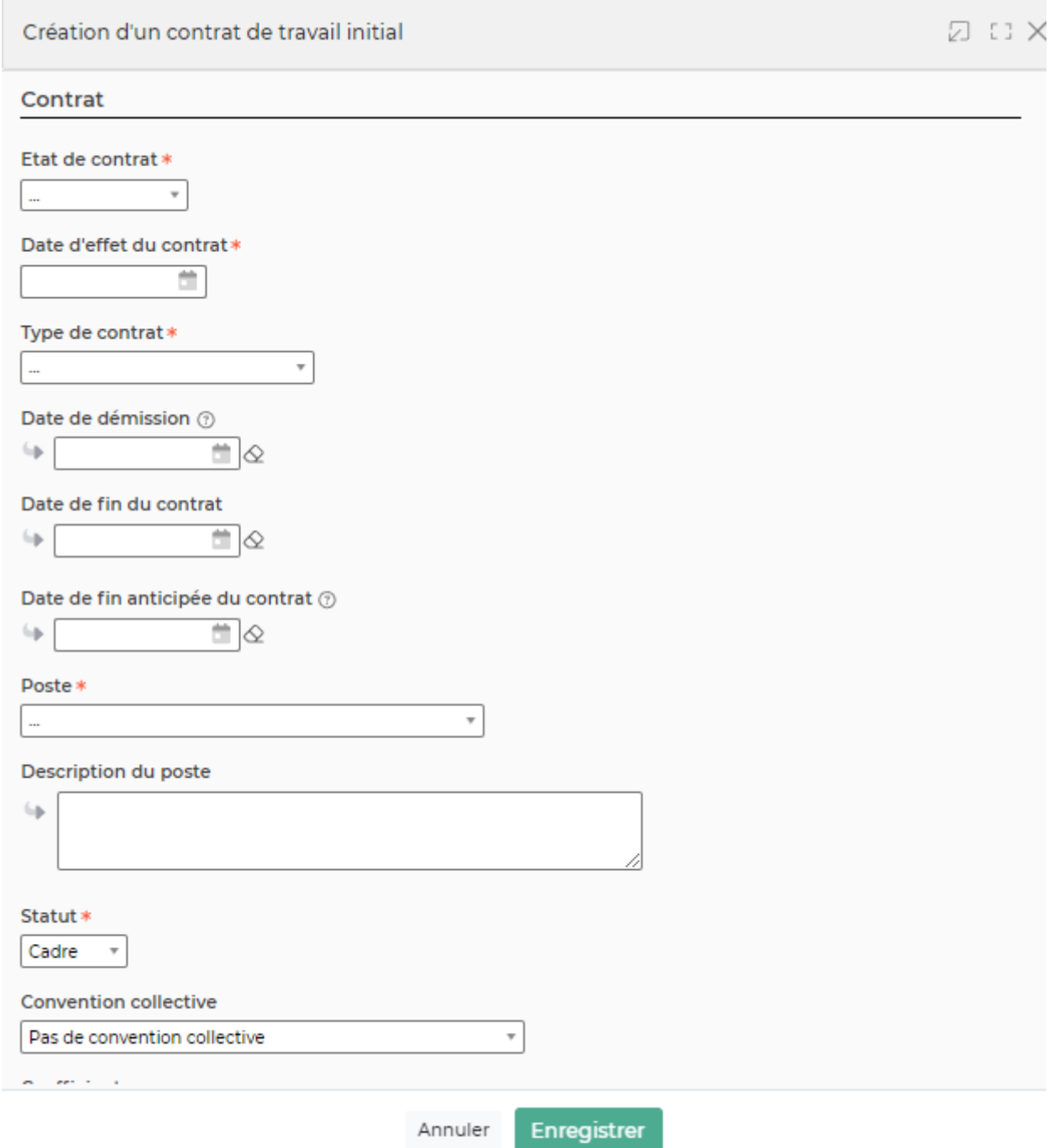

Copyright © Veryswing SAS, Tous droits réservés. The main entreprise de la maison de la maison de la maison de

VSActivity et VSPortage sont des marques déposées de Veryswing SAS.

Le formulaire qui s'ouvre permet de renseigner :

- la date d'effet
- le poste
- la position et le coefficient (si la convention collective Syntec est choisie, les champs Position et Coefficient se transforment en une liste déroulante qui contient toutes les combinaisons possibles des couples Position/Coefficient)
- le statut
- le type de contrat
- le temps de travail (complet, partiel,..)
- le télétravail
- la devise du contrat
- le salaire et le variable
- la période d'essai
- les primes récurrentes
- le compte épargne temps
- le modèle de contrat de travail à associer
- le pack de jours fériés
- les horaires par défaut

Une fois les informations ajoutées ou mises à jour, cliquez sur le bouton "Enregistrer" pour les sauvegarder.

#### *Les actions de ligne*

 $\mathscr O$  Modifier le contrat : Permet de mettre à jour les informations du contrat de travail ou de l'avenant. Le formulaire qui s'ouvre est le même que celui de la création de contrat.

Créer un avenant au contrat de travail : Permet d'ajouter un avenant au contrat de travail concerné. Par exemple pour mentionner une augmentation de salaire du collaborateur. Le formulaire qui s'ouvre est le même que celui de la création/modification d'un contrat de travail.

Û Attacher des documents : Permet d'attacher des documents à ce contrat de travail (Ex : contrat signé par le collaborateur).

#### ÷ Plus d'actions …

Depuis ce pictogramme vous pouvez effectuer plusieurs actions :

**Générer le contrat au format Word** : Permet de générer le contrat du collaborateur au format Word à partir de toutes les informations renseignées dans le formulaire .

Cette action n'est possible que si :

- Vous avez créé des modèles de contrats de travail. Comment créer un modèle de contrats de travail ? Cliquez [ici](https://docs.veryswing.com/vsa:parametres_-_modeles_de_contrats_de_travail)
- Vous avez associé un modèle de contrat dans le formulaire du contrat concerné.

Copyright © Veryswing SAS, Tous droits réservés. **8/39** and the serves of the serves of the serves of the serves of the serves of the serves of the serves of the serves of the serves of the serves of the serves of the serv VSActivity et VSPortage sont des marques déposées de Veryswing SAS.

## Edition du contrat de travail ou de l'avenant

Modèle applicable ContratDeTravail

**Supprimer le contrat** : Permet de supprimer le contrat de travail ou l'avenant.

**[Eléments de rémunération \(autres que le salaire fixe défini dans un contrat de travail\)](https://docs.veryswing.com/_detail/vsa:element_de_remuneration.png?id=vsa%3Aregistre_du_personnel)**

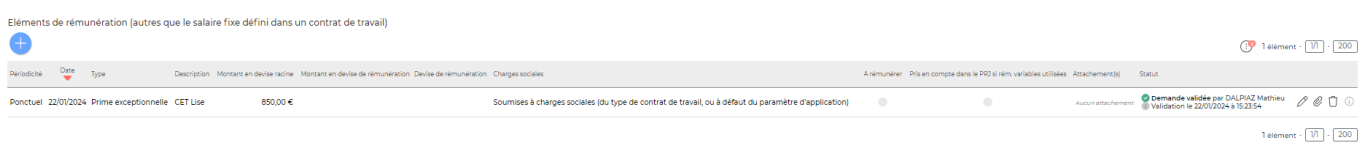

Cette liste affiche les Eléments de rémunération à enregistrer pour le salarié : prime contractuelle (13ème mois…), prime exceptionnelle, variable commercial, intéressement, participation, bons cadeaux et prélèvements pour les TNS ou autres mandataires sociaux. Pour chacune de ces rémunérations, le taux de charges sociales peut être géré.

*Les actions de l'écran*

Ajouter un élément de rémunération

: Permet d'ajouter un nouvel élément de rémunération qui a été

versé, au dossier du salarié.

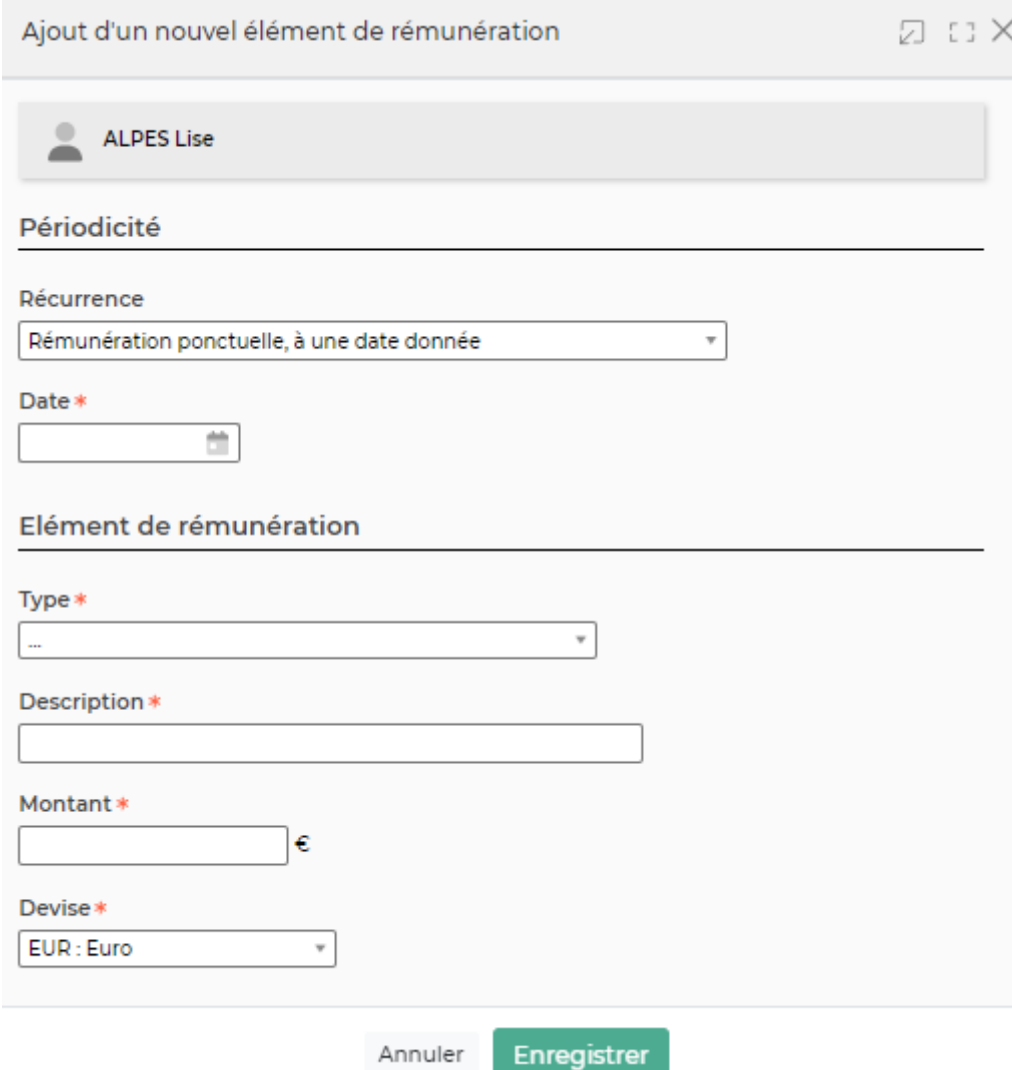

Le formulaire qui s'ouvre permet de renseigner :

- la date de versement
- la description
- le montant brut du versement
- les charges sociales applicables ou pas

Une fois les informations ajoutées ou mises à jour, cliquez sur le bouton "Enregistrer" pour les sauvegarder.

#### *Les actions de ligne*

 $\mathscr O$  Modifier l'élément de rémunération : Permet de mettre à jour les informations de la rémunération versée. Le formulaire qui s'ouvre est le même que celui de l'ajout.

O Attacher des documents : Permet d'attacher des PJ à la ligne concernée.

#### ፧ Plus d'actions …

Copyright © Veryswing SAS, Tous droits réservés. 10/39 VSActivity et VSPortage sont des marques déposées de Veryswing SAS.

Depuis ce pictogramme vous pouvez effectuer l'action suivante :

**Supprimer l'élément de rémunération** : Permet de supprimer l'élément de rémunération versé.

#### **Liste des comptes bancaires**

Cette liste affiche les comptes bancaires enregistrés pour le salarié.

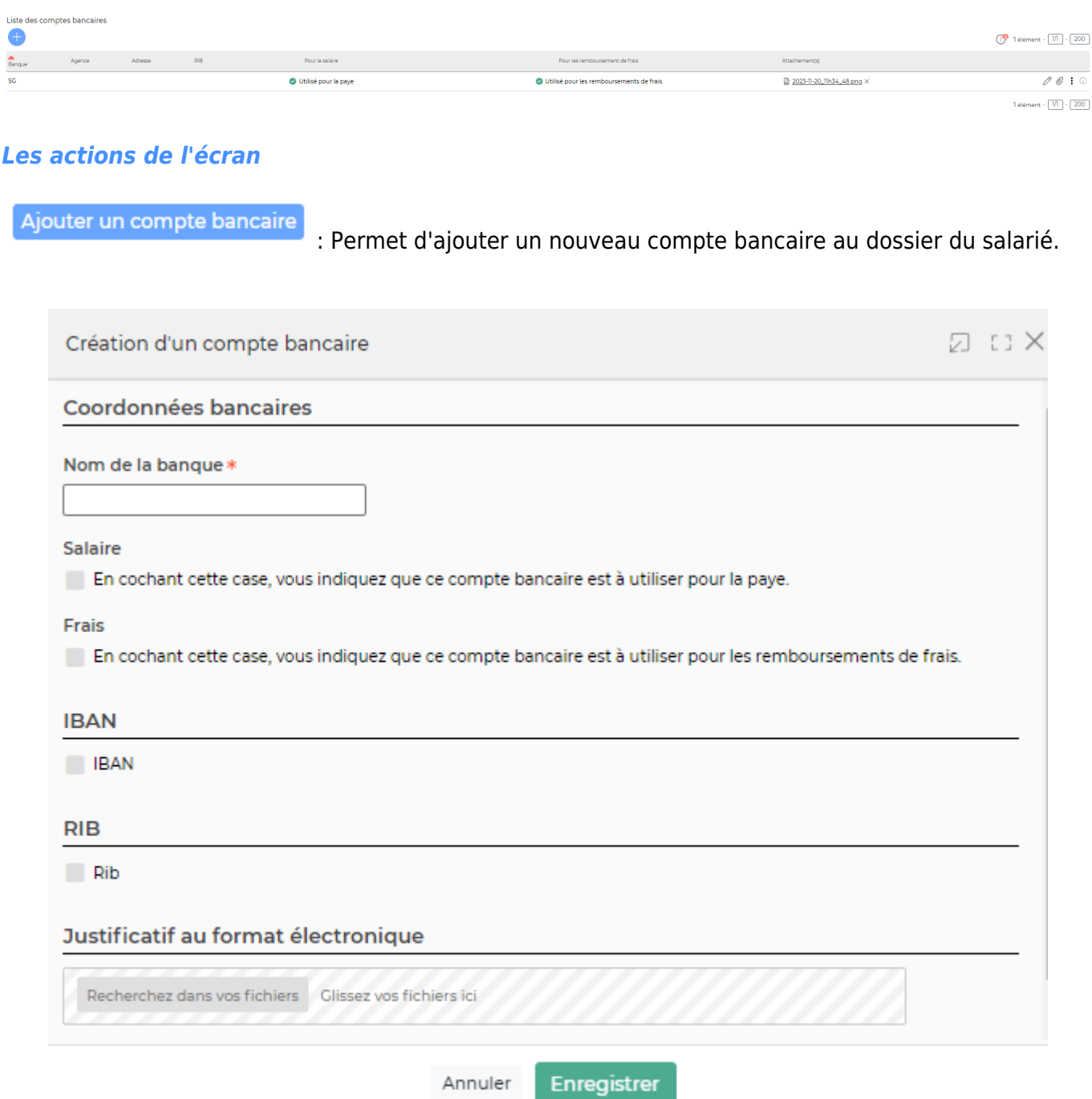

Le formulaire qui s'ouvre permet de renseigner :

- le nom de la banque
- si le compte est utilisable pour payer le salaire et/ou les frais

Copyright © Veryswing SAS, Tous droits réservés. 11/39 and the serves of the serves of the serves of the serves of the serves of the serves of the serves of the serves of the serves of the serves of the serves of the serve VSActivity et VSPortage sont des marques déposées de Veryswing SAS.

- le RIB et/ou l'IBAN . Un paramètre d'application existe pour vous permettre de désactiver la saisie d'un RIB (Administration > Ecrans de paramétrage > Paramètres d'application > onglet Ressources humaines > Désactiver la saisie d'un RIB dans le formulaire de saisie d'un compte bancaire)
- un justificatif (scan de l'IBAN…)

Une fois les informations ajoutées ou mises à jour, cliquez sur le bouton "Enregistrer" pour les sauvegarder.

A NOTER : Pour les personnes en charge de l'ajout des comptes bancaires, vous pouvez ajouter un droit dans leur groupe de sécurité pour dire qu'une pièce jointe est obligatoire lors de l'ajout d'un compte bancaire.

#### *Les actions de ligne*

 $\oslash$  Modifier le compte bancaire : Permet de mettre à jour les informations du RIB/IBAN

Attacher des documents : Permet d'attacher des PJ à la ligne concernée.

I Plus d'actions …

Depuis ce pictogramme vous pouvez effectuer l'action suivante :

Supprimer le compte bancaire : Permet de supprimer le compte bancaire

#### **Avantages**

Cet onglet affiche les différents avantages applicables au collaborateur :

- Indemnités repas
- Titres de transport
- Prévoyance
- Mutuelle
- Packages payés par l'entreprise et définis dans les paramètres (référentiels des avantages)
- Avantages payés par l'entreprise et spécifiques à ce collaborateur

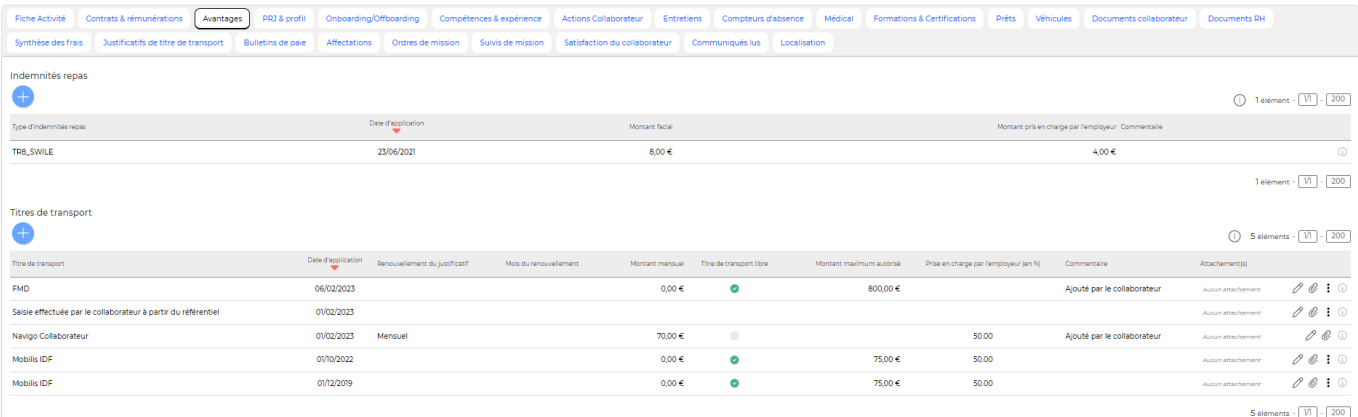

**Indemnités repas** Cette liste affiche les types d'indemnités repas attribués au salarié à partir d'une

Copyright © Veryswing SAS, Tous droits réservés. 12/39 and the serves of the serves of the serves of the serves of the serves of the serves of the serves of the serves of the serves of the serves of the serves of the serve VSActivity et VSPortage sont des marques déposées de Veryswing SAS.

date d'application.

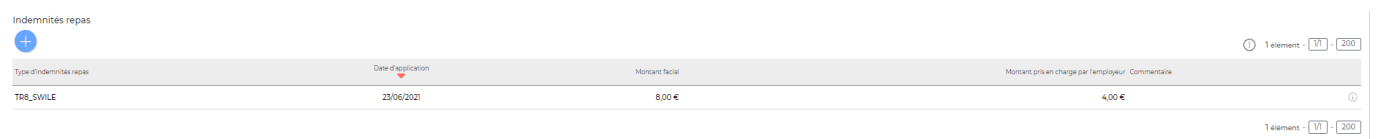

*Les actions de l'écran*

Ajouter un type d'indemnités repas

: Permet d'ajouter une nouvelle indemnité repas.

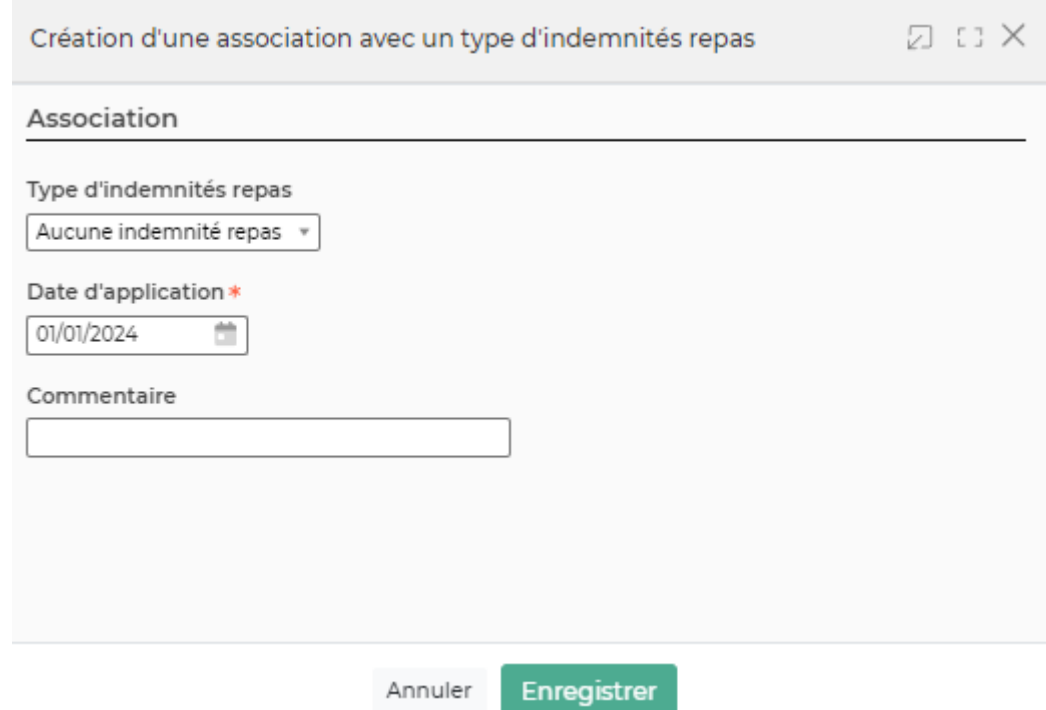

Le formulaire qui s'ouvre permet de renseigner :

- le type à sélectionner dans une liste
- la date d'application
- un commentaire

Une fois les informations ajoutées ou mises à jour, cliquez sur le bouton Enregistrer pour les sauvegarder.

#### *Les actions de ligne*

0 Modifier l'association à ce type d'indemnités repas : Permet de mettre à jour l'indemnité associée au collaborateur. Afin de garder un historique, il vous est conseillé de rajouter une nouvelle indemnité repas de changement de montant.

÷ Plus d'actions …

Copyright © Veryswing SAS, Tous droits réservés. 13/39 and the serves of the serves of the serves of the serves of the serves of the serves of the serves of the serves of the serves of the serves of the serves of the serve VSActivity et VSPortage sont des marques déposées de Veryswing SAS.

Depuis ce pictogramme vous pouvez effectuer l'action suivante :

• Supprimer l'association à ce type d'indemnité repas.

#### **Titres de transport**

Cette liste affiche les titres de transport pour le salarié.

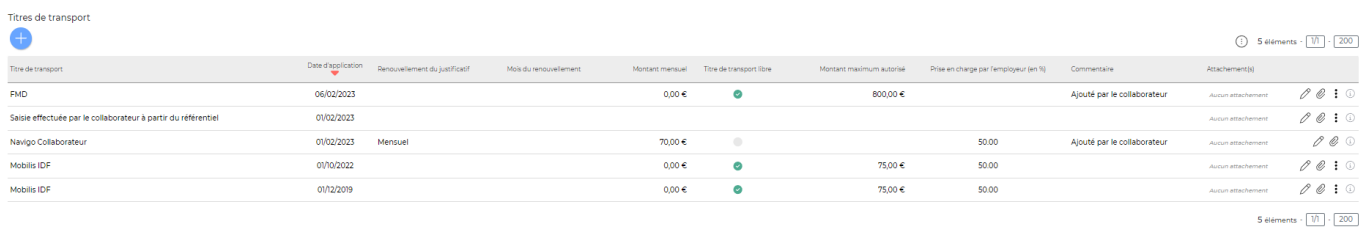

#### *Les actions de l'écran*

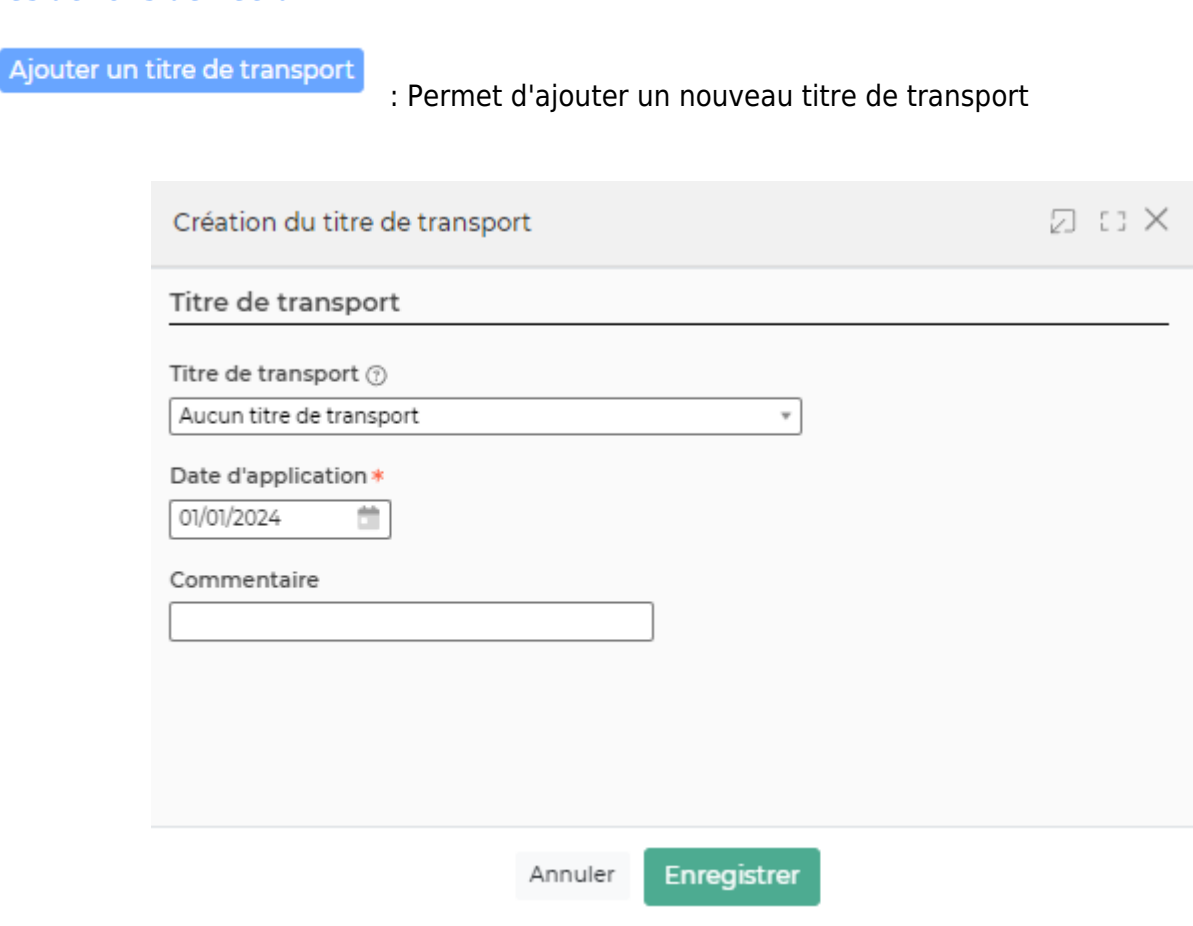

Le formulaire qui s'ouvre permet de renseigner :

- le titre de transport (basé sur la liste des titres de transport référencés dans l'application)
- la date d'application
- un commentaire

Une fois les informations ajoutées ou mises à jour, cliquez sur le bouton Enregistrer pour les sauvegarder.

#### *Les actions de ligne*

Copyright © Veryswing SAS, Tous droits réservés. 15 a 16 a 16 a 16 a 14/39 VSActivity et VSPortage sont des marques déposées de Veryswing SAS.

0 Modifier le titre de transport : Permet de mettre à jour le titre de transport. Afin de garder un historique, il vous est conseillé de rajouter un nouveau titre de transport en cas de changement d'abonnement.

O Attacher des documents : Permet d'attacher des PJ à la ligne concernée.

#### ፡ Plus d'actions …

Depuis ce pictogramme vous pouvez effectuer l'action suivante :

• Supprimer le titre de transport

#### **Prévoyance**

Cette liste affiche les contrats de prévoyance pour le salarié et leur date d'application. Ces contrats sont renseignés à titre informatif.

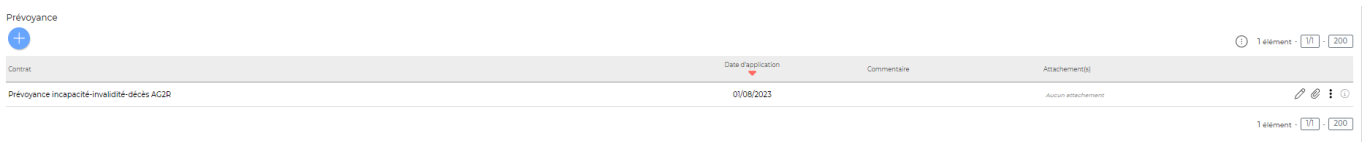

#### *Les actions de l'écran*

Ajouter une prévoyance : Permet d'ajouter un nouveau contrat de prévoyance

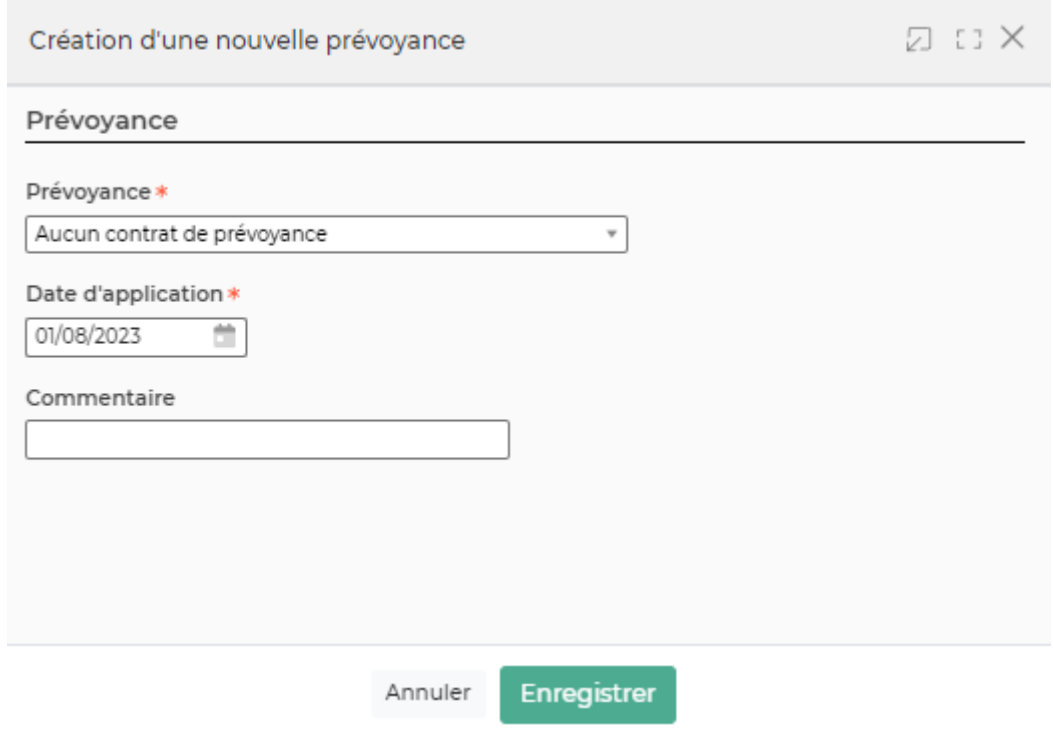

#### *Les actions de ligne*

Copyright © Veryswing SAS, Tous droits réservés. 15/39 VSActivity et VSPortage sont des marques déposées de Veryswing SAS.

0 Modifier la prévoyance : Permet de mettre à jour les informations de la prévoyance. Afin de garder un historique, il vous est conseillé de rajouter une nouvelle prévoyance en cas de changement de contrat.

O Attacher des documents : Permet d'attacher des PJ à la ligne concernée.

#### ፡ Plus d'actions …

Depuis ce pictogramme vous pouvez effectuer l'action suivante :

• Supprimer la prévoyance

#### **Mutuelle**

Cette liste affiche les contrats de mutuelle pour le salarié et leur date d'application.

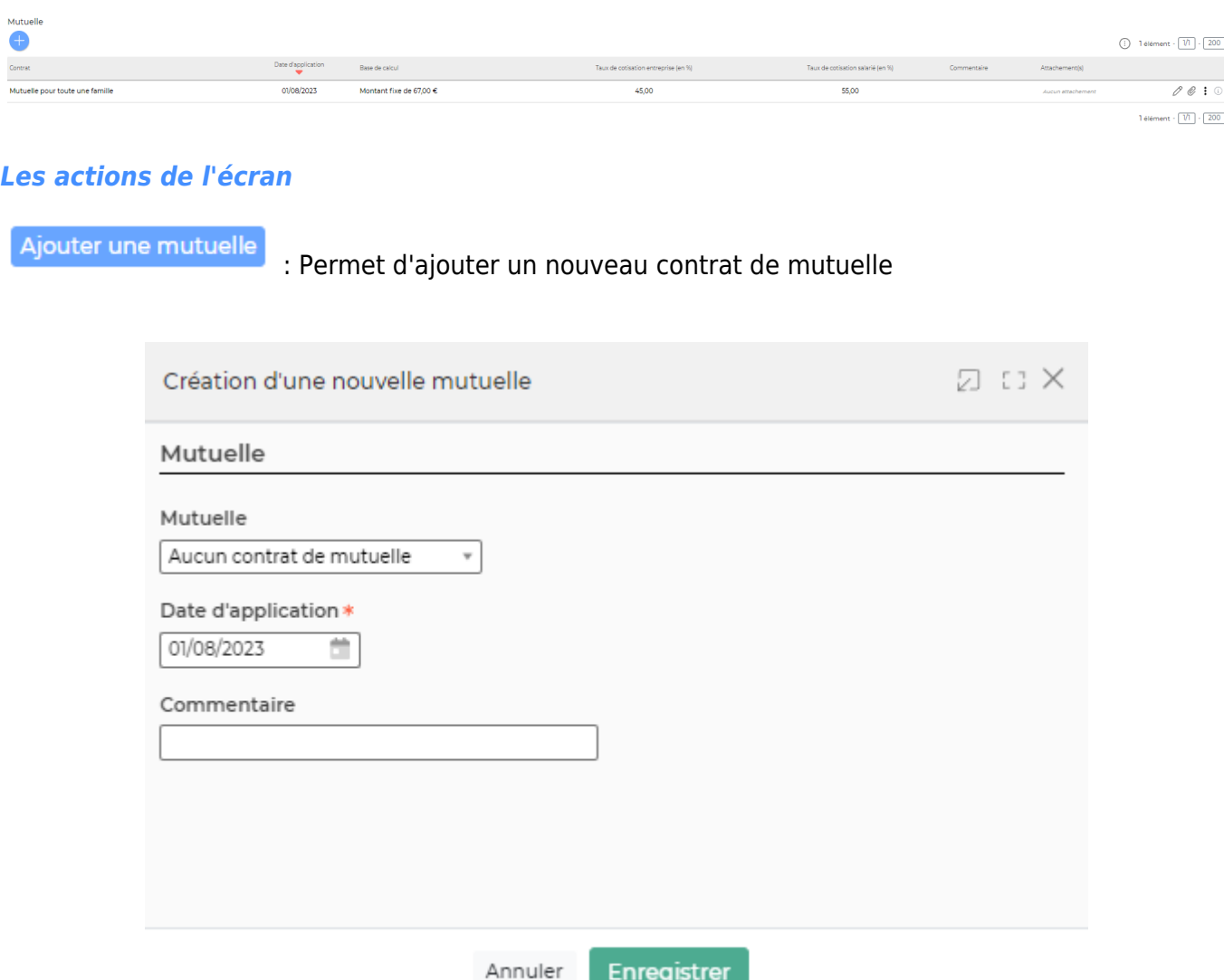

Le formulaire qui s'ouvre permet de renseigner :

le contrat de mutuelle (basé sur la liste des contrats de mutuelle référencés dans l'application)

Copyright © Veryswing SAS, Tous droits réservés. 16/39 VSActivity et VSPortage sont des marques déposées de Veryswing SAS.

- la date d'application
- un commentaire

Une fois les informations ajoutées ou mises à jour, cliquez sur le bouton "Enregistrer" pour les sauvegarder.

### *Les actions de ligne*

 $\mathscr O$  Modifier la mutuelle : Permet de mettre à jour les informations de la mutuelle. Afin de garder un historique, il vous est conseillé de rajouter une nouvelle mutuelle en cas de changement de contrat.

O Attacher des documents : Permet d'attacher des PJ à la ligne concernée.

#### ፧ Plus d'actions …

Depuis ce pictogramme vous pouvez effectuer l'action suivante :

Supprimer la mutuelle

### **Packages payés par l'entreprise et définis dans les paramètres (référentiels des avantages)**

Cette liste affiche les différents packages payés par l'entreprise.

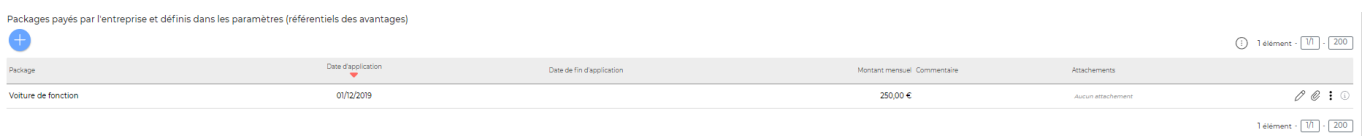

### *Les actions de l'écran*

Ajouter un package

: Permet d'ajouter un nouveau package

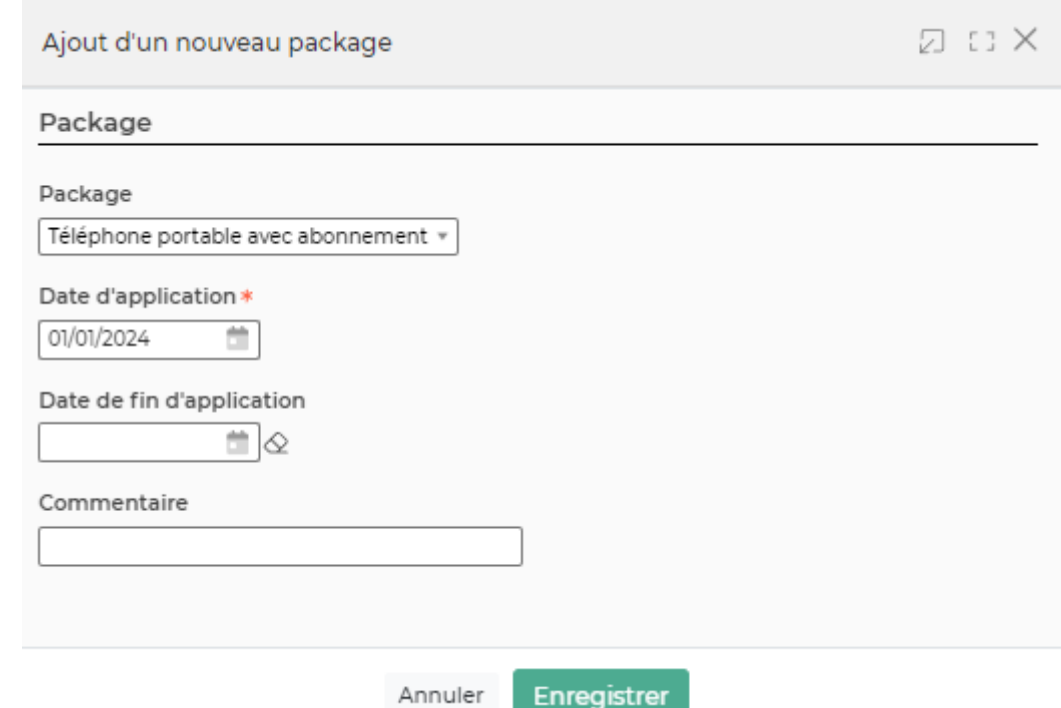

Le formulaire qui s'ouvre permet de renseigner :

- le package (basé sur la liste des packages référencés dans l'application)
- la date d'application et de fin d'application
- un commentaire

Une fois les informations ajoutées ou mises à jour, cliquez sur le bouton "Enregistrer" pour les sauvegarder.

#### *Les actions de ligne*

0 Modifier le package : Permet de mettre à jour les informations du package. Afin de garder un historique, il vous est conseillé de rajouter une nouvelle ligne en cas de changement de package

#### $\colon$ Plus d'actions …

Depuis ce pictogramme vous pouvez effectuer l'action suivante :

• Supprimer le package

#### **Avantages payés par l'entreprise et spécifiques à ce collaborateur**

Cette liste affiche les différents avantages payés par l'entreprise.

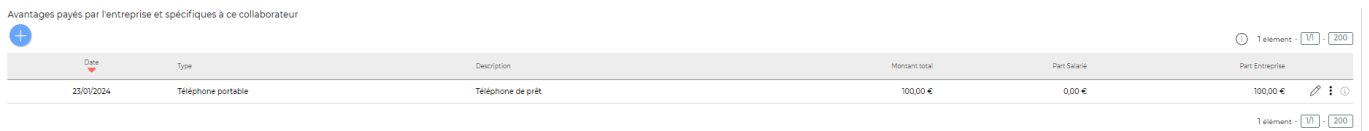

#### *Les actions de l'écran*

Copyright © Veryswing SAS, Tous droits réservés. 18/39 VSActivity et VSPortage sont des marques déposées de Veryswing SAS.

#### : Permet d'ajouter un nouvel avantage

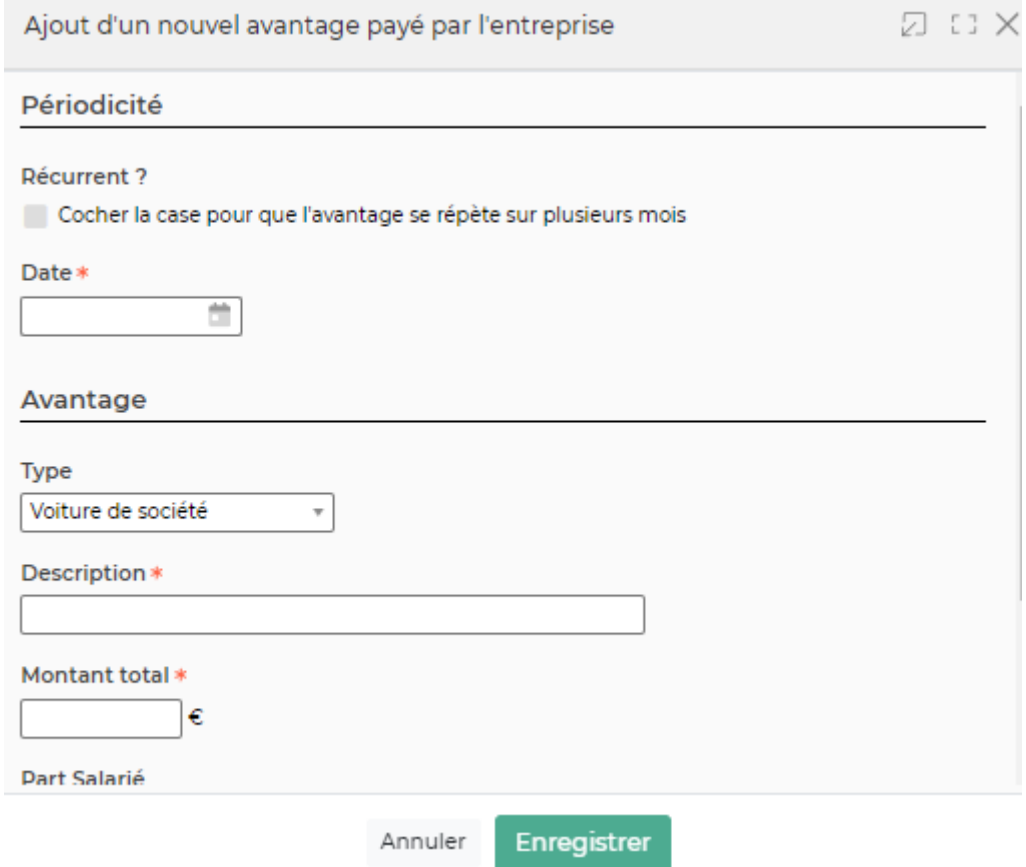

Le formulaire qui s'ouvre permet de renseigner :

- le type d'avantage
- une périodicité
- une description
- un montant

### *Les actions de ligne*

0 Modifier l'avantage : Permet de mettre à jour les informations de l'avantage. Afin de garder un historique, il vous est conseillé de rajouter une nouvelle ligne en cas de changement d'avantage.

#### ፧ Plus d'actions …

Depuis ce pictogramme vous pouvez effectuer l'action suivante :

Supprimer l'avantage

#### **PRJ & Profils**

Cette liste affiche le PRJ et les différents profils types au collaborateur afin de suivre l'évolution de sa carrière.

Copyright © Veryswing SAS, Tous droits réservés. 19739 VSActivity et VSPortage sont des marques déposées de Veryswing SAS.

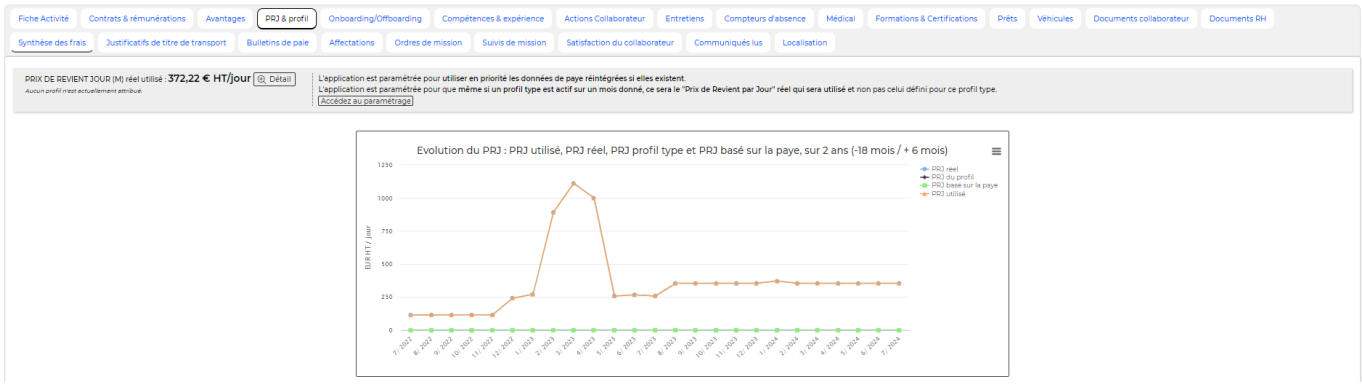

#### **Visualiser le PRJ**

Pour visualiser le détail du PRJ d'un collaborateur, vous devez avoir le droit activé (Ressources Humaines > Pouvoir voir le détail du PRJ courant (ce qui compose le chiffre) )

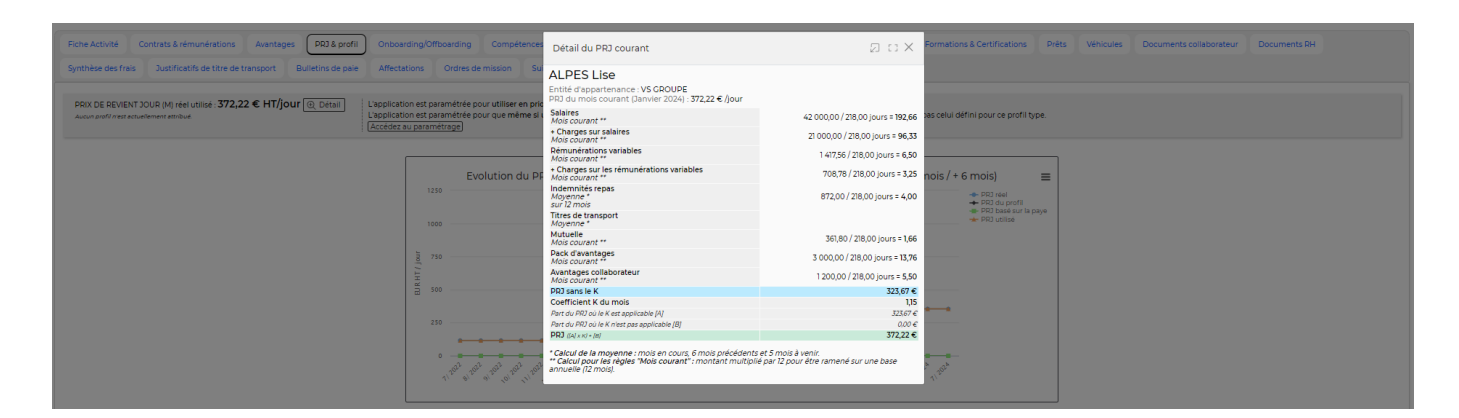

#### **Attribuer un profil type**

Si vous souhaitez renseigner un coût moyen à chacun de vos collaborateurs en fonction de leurs profils, il faudra leur appliquer un profil type qui viendra remplacer le PRJ.

Le paramétrage des profils types se fait depuis Ressources Humaines > Ecrans de paramétrage > Profils types

#### *Les actions de l'écran*

Attribuer un profil type

: Permet d'ajouter un profil type au collaborateur.

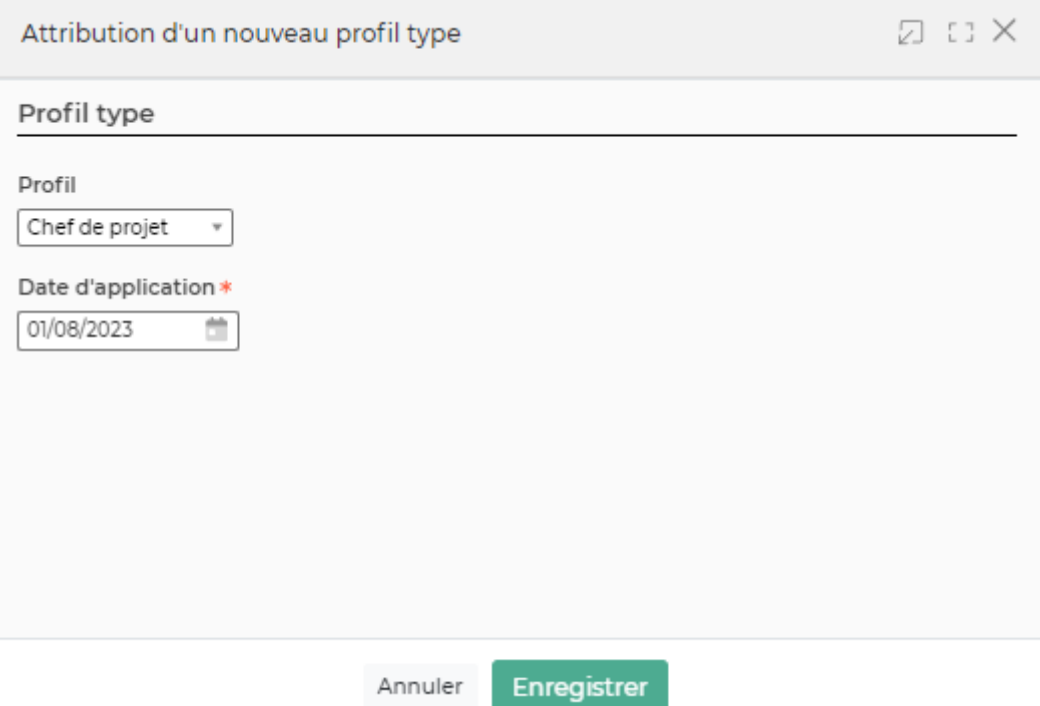

Le formulaire qui s'ouvre permet de renseigner :

- une date d'appplication
- un profil (basé sur la liste des profils référencés dans l'application)

#### **Compétences & éxpériences**

**Formation, compétences, etc**

#### *Les actions de l'écran*

: Permet de modifier les compétences et formations associées au collaborateur.

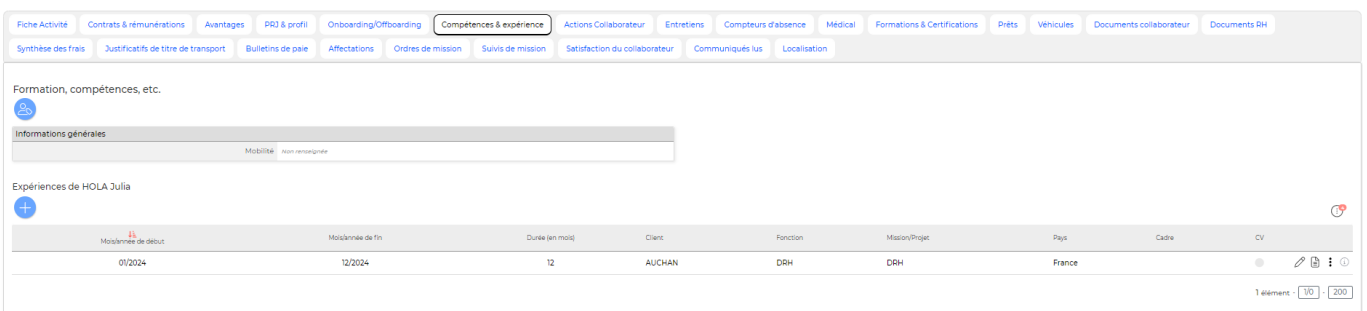

Dans le formulaire qui s'ouvre vous pourrez modifier :

- les informations sur la mobilité
- l'expérience
- les compétences
- le niveau d'étude et les écoles
- les langues parlées
- les logiciels pratiqués

Copyright © Veryswing SAS, Tous droits réservés. 2007 au 2008 et al. 21/39 VSActivity et VSPortage sont des marques déposées de Veryswing SAS.

les permis de conduire

#### **Expériences**

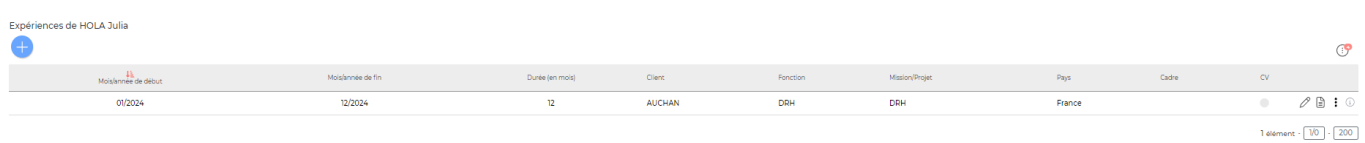

#### *Les actions de l'écran*

Ajouter une expérience : Permet d'ajouter une expérience au collaborateur.

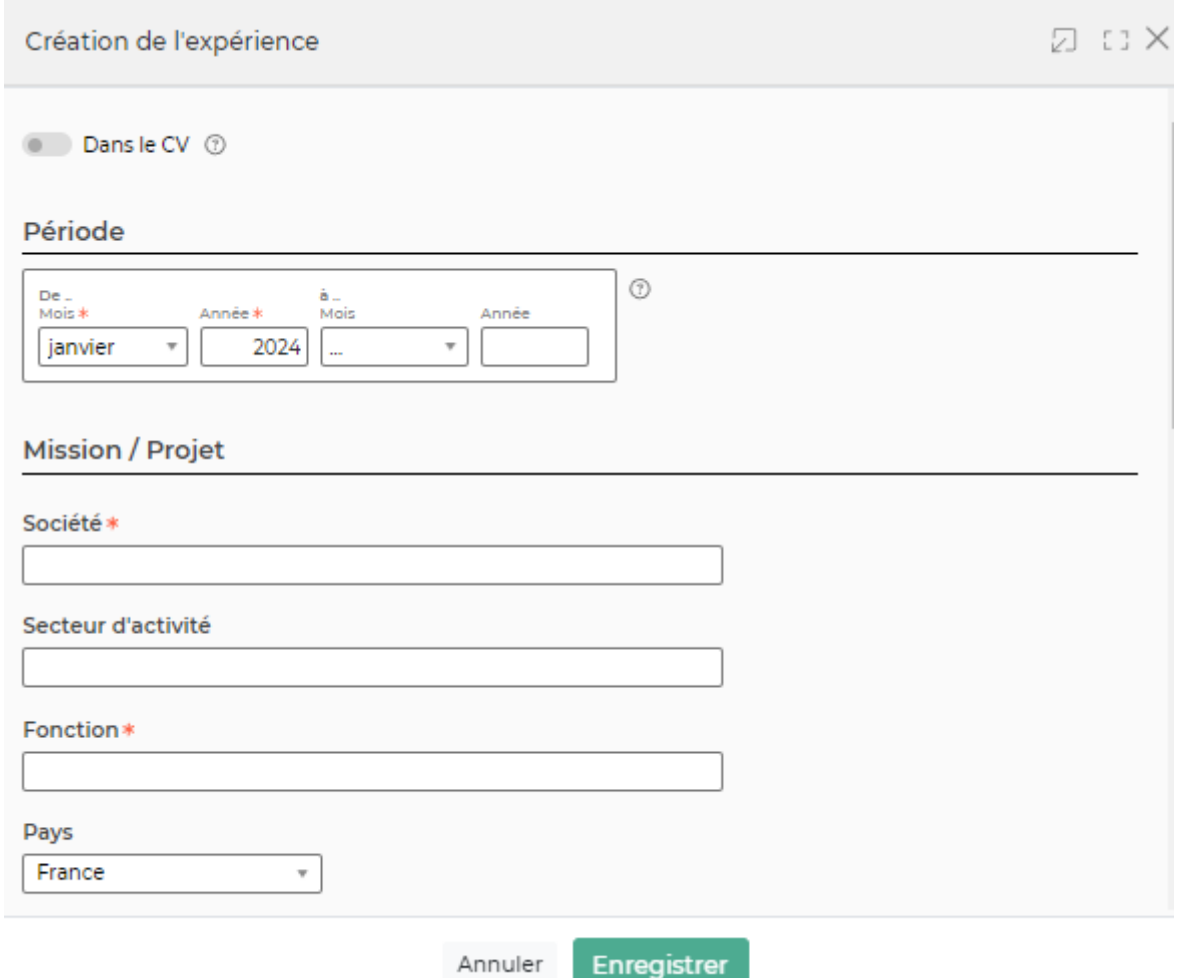

Le formulaire qui s'ouvre vous permet de renseigner :

- La période de l'expérience
- Les informations sur la mission (société, secteur, cadre de la mission …)

#### *Les actions de ligne*

 $\mathscr O$  Mettre à jour l'expérience : Permet de venir ajouter un complément d'information sur l'expérience en question.

Copyright © Veryswing SAS, Tous droits réservés. 22/39 au 22/39 VSActivity et VSPortage sont des marques déposées de Veryswing SAS.

Afficher dans le CV : Permet d'afficher cette expérience dans le CV d'entreprise que vous pourrez éditer depuis l'application.

 $\Box$  Ne pas afficher dans le CV : Permet de ne pas afficher cette expérience dans le CV d'entreprise que vous pourrez éditer depuis l'application.

#### $\colon$ Plus d'actions …

Depuis ce pictogramme vous pouvez effectuer plusieurs actions :

- Dupliquer l'expérience
- Supprimer l'expérience

#### **Actions collaborateurs**

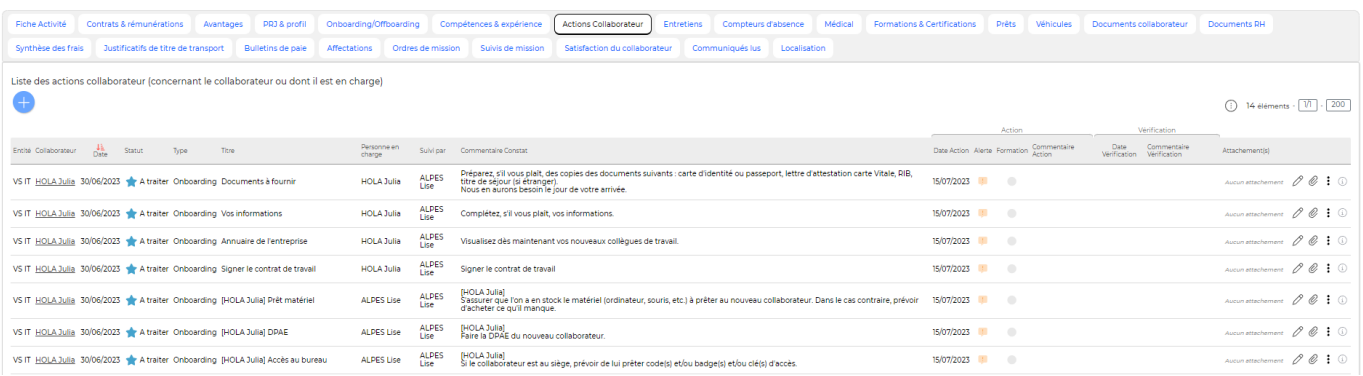

Cette liste affiche toutes les actions que vous avez pu effectuer avec le collaborateur. C'est un suivi de tous les événements liés au collaborateur pour lesquels vous avez effectué une action.

### *Les actions de l'écran*

Ajouter une action collaborateur

: Permet d'ajouter une action collaborateur.

HOLA Julia - Europe/Paris (UTC+01:00)

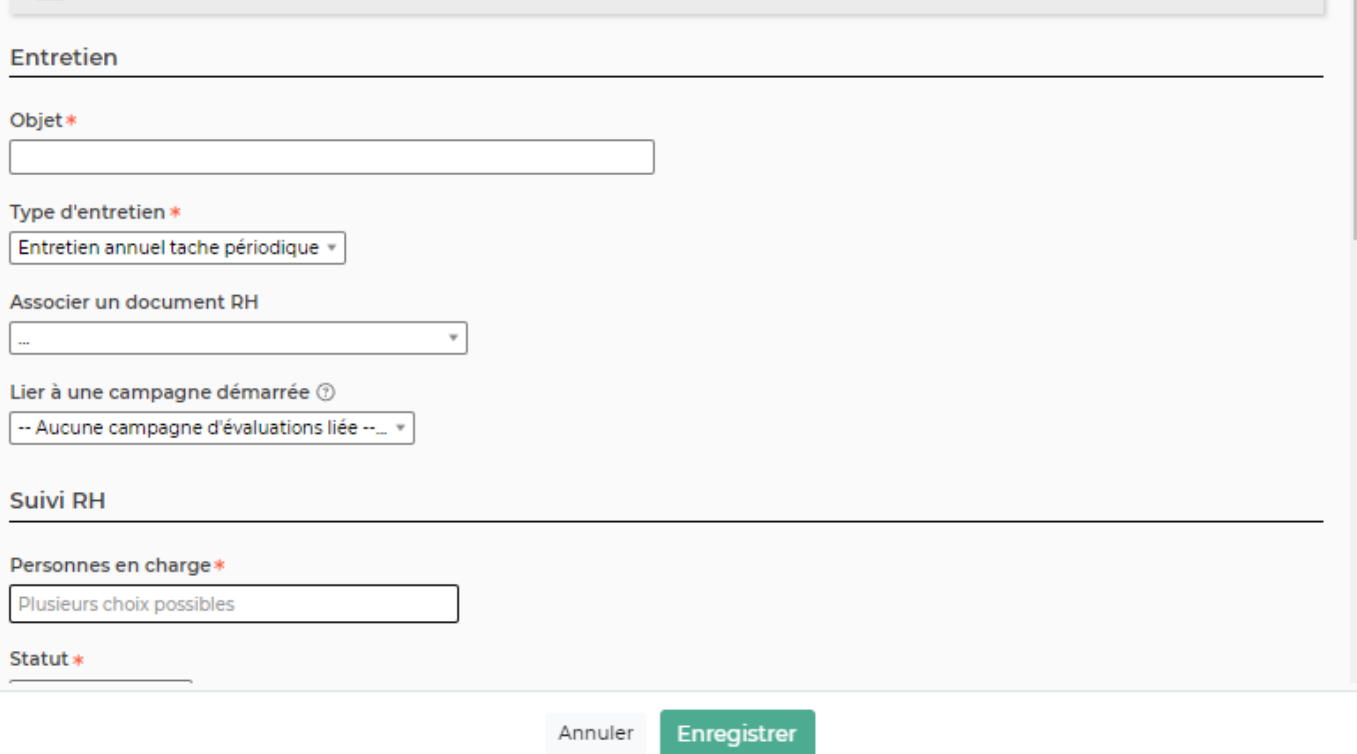

Des alertes RH seront générées pour la personne qui suit l'action.

La personne en charge de l'action (le collaborateur lui-même, le manager, le responsable, etc.) auront une tâche qui apparaîtra dans leur tableau de bord.

Le bouton formation permet de marquer si une formation est nécessaire pour le collaborateur. Ce marqueur est utilisé comme critère de filtre dans Ressources Humaines > Suivi RH > Actions collaborateurs.

#### *Les actions de ligne*

0 Modifier l'action : Permet de mettre à jour l'action.

V Attacher des documents : Permet d'attacher des documents.

÷ Plus d'actions …

Depuis ce pictogramme vous pourrez :

• Supprimer l'action

#### **Entretiens**

Cette liste affiche les différents entretiens entre les collaborateurs et la direction. Cela permet d'avoir un historique de ces entretiens.

Copyright © Veryswing SAS, Tous droits réservés. 24/39 VSActivity et VSPortage sont des marques déposées de Veryswing SAS.

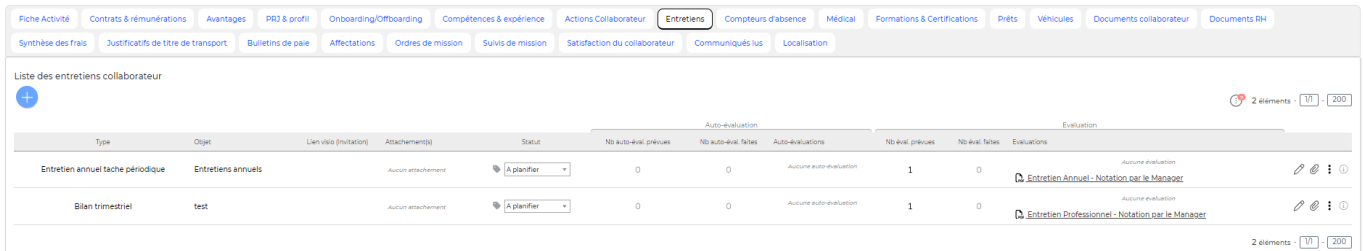

### *Les actions de l'écran*

Ajouter un entretien collaborateur : Permet d'ajouter un entretien collaborateur.

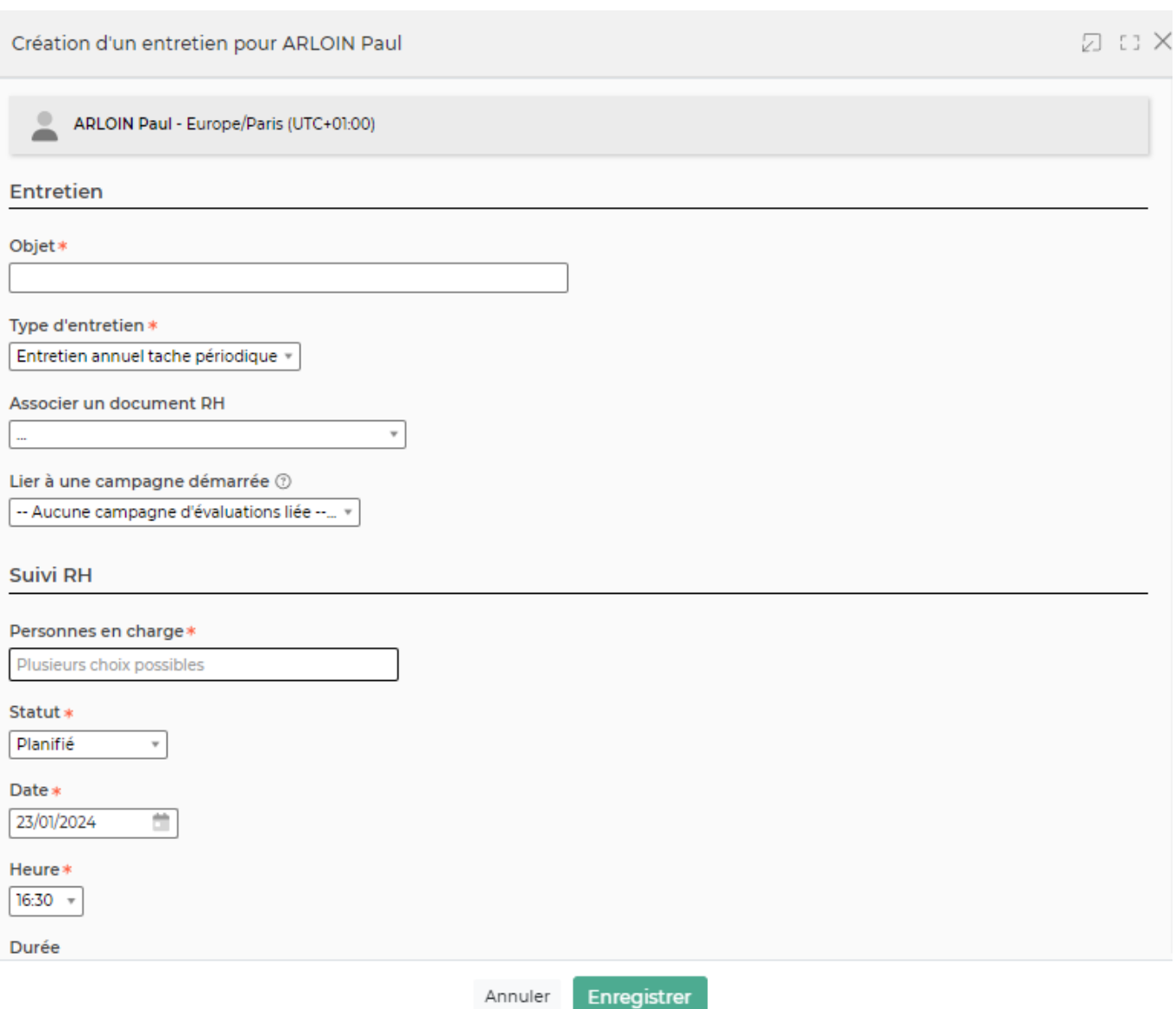

Le formulaire qui s'ouvre permet de renseigner :

- l'objet
- une date et une heure
- la personne en charge de l'entretien
- un statut

Copyright © Veryswing SAS, Tous droits réservés. 25/39 VSActivity et VSPortage sont des marques déposées de Veryswing SAS.

un suivi de réalisation

#### *Les actions de ligne*

 $\mathscr O$  Modifier l'entretien : Permet de mettre à jour les informations de l'entretien programmé.

 $\heartsuit$  Evaluer le collaborateur : Permet d'évaluer le collaborateur. Pour effectuer cette action il faut avoir créé une évaluation (Voir comment faire [ici\)](https://docs.veryswing.com/vsa:parametres_-_evaluations_des_entretiens) et avoir ajouté cette formation au formulaire de l'entretien.

斥 Invitation agenda : Permet d'envoyer une invitation au collaborateur pour son entretien. Vous pourrez préciser le lieu de l'entretien.

Attacher des documents : Permet d'attacher des documents à cet entretien (Ex : CR d'entretien) V

#### ÷ Plus d'actions …

Depuis ce pictogramme vous pouvez effectuer plusieurs actions :

#### **Médical**

Cet onglet affiche la liste des visites médicales, des arrêts de travail et accidents du travail du collaborateur. L'action d'ajout pour chacune de ces catégories est aussi disponible.

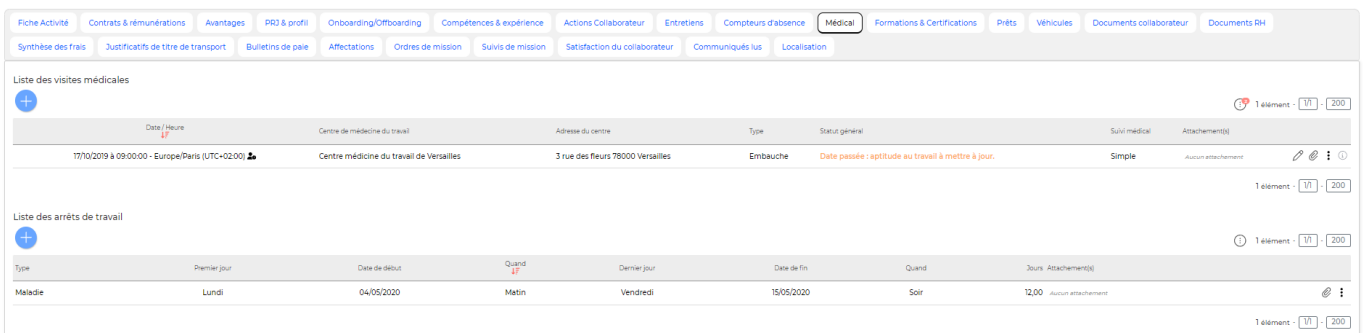

### **Liste des visites médicales**

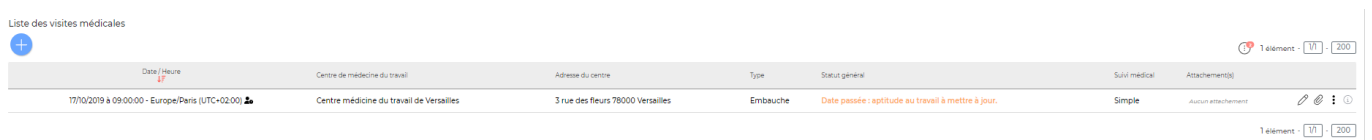

### *Les actions de l'écran*

Ajouter une visite médicale

: Permet d'ajouter une visite médicale.

ARLOIN Paul - Europe/Paris (UTC+01:00)

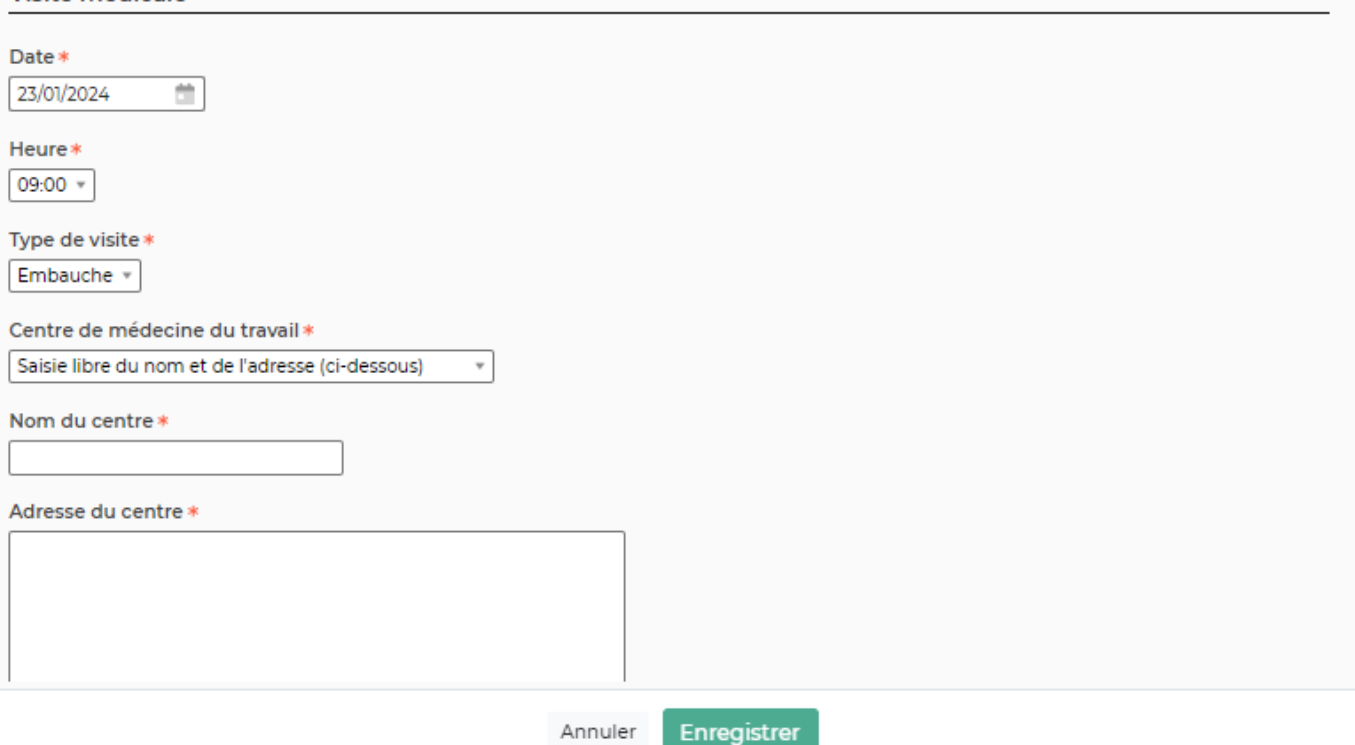

Le formulaire qui s'ouvre permet de renseigner :

- la date et une heure
- le type de visite
- le centre de médecine du travail : Si vous avez des centres avec lesquels vous travaillez régulièrement, pensez à les créer en tant que fournisseur et cochez la case centre de médecine du travail pour que le centre soit disponible dans cet écran.
- un suivi médical
- un suivi de réalisation avec alerte

#### *Les actions de ligne*

0 Modifier la visite médicale : Permet de mettre à jour les informations de la visite médicale selectionnée.

O Attacher des documents : Permet d'attacher des documents cette visite médicale (EX : certificat d'aptitude au travail…)

#### ፧ Plus d'actions …

Depuis ce pictogramme vous pouvez effectuer plusieurs actions :

Supprimer la visite médicale

### **Formations & certifications**

Ces listes affichent :

- Les formations futures et passées des collaborateurs afin de pouvoir faire un suivi de leurs compétences
- Les certifications obtenues et à renouveler

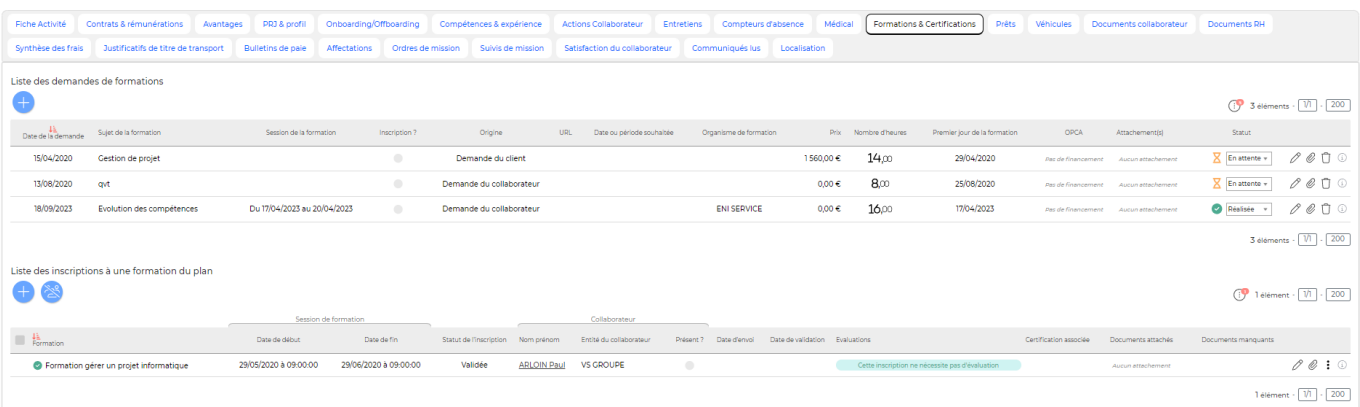

### **Formations**

*Les actions de l'écran*

Ajouter une formation

: Permet d'ajouter une nouvelle formation

#### Ajout d'une nouvelle formation

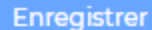

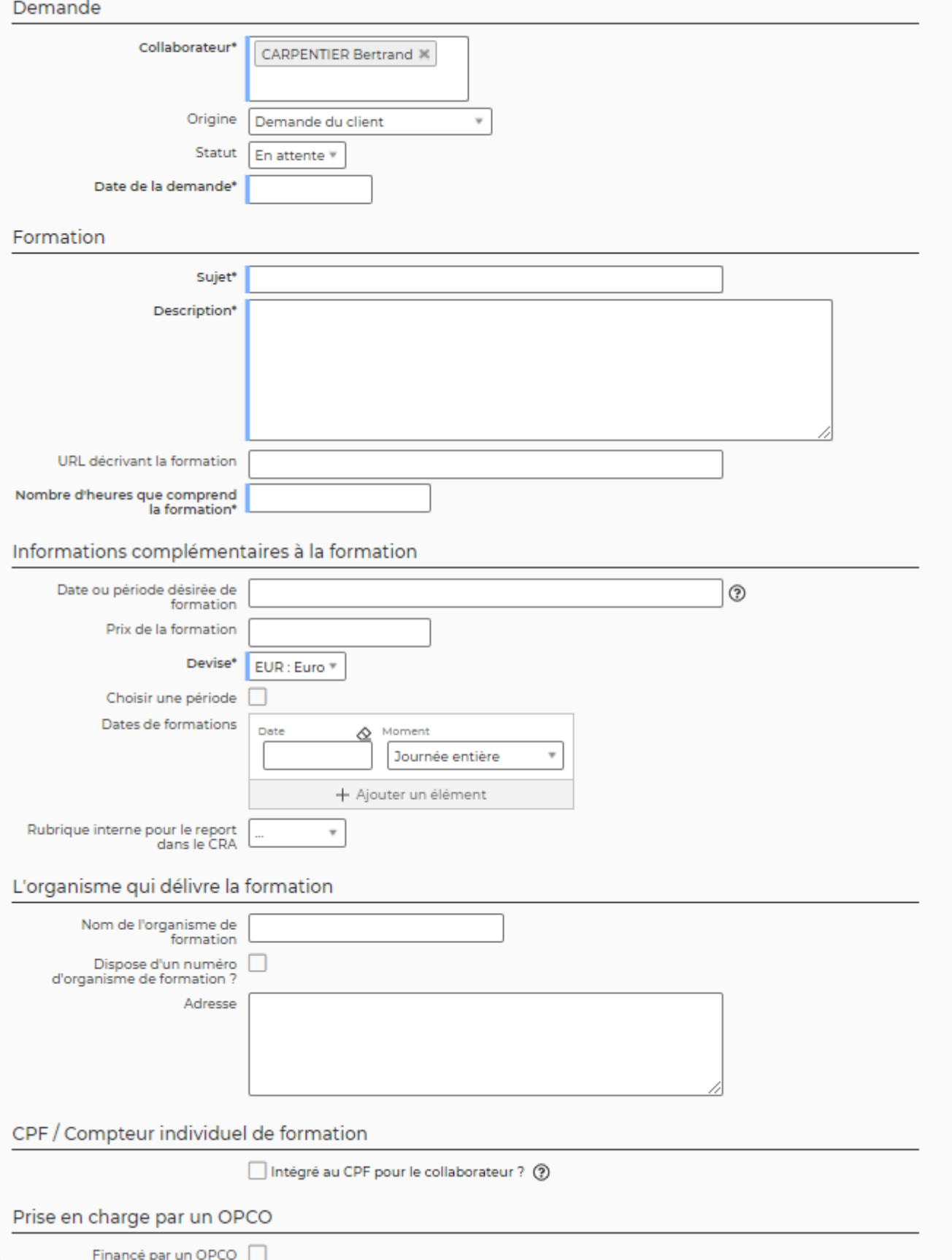

### Le formulaire qui s'ouvre permet de renseigner:

Copyright © Veryswing SAS, Tous droits réservés. 29/39 and the contract de la contract de la contract de la contra VSActivity et VSPortage sont des marques déposées de Veryswing SAS.

- une origine
- un statut
- la date de la demande
- le type de formation : soit un choix libre, soit lié au référentiel de formation. Il faut pour cela que le référentiel soit alimenté. Comment ajouter des formations au référentiel? Cliquez [ici](https://docs.veryswing.com/vse:formations_certifications_-_referentiel_de_formations)
- une session : N'apparait que si vous choisissez une formation du référentiel. Ce champs vous permet d'inscrire le collaborateur à une session de formation existante. Comment créer des sessions de formations? Cliquez [ici](https://docs.veryswing.com/vsa:formation_-_suivi_des_sessions)
- un sujet et une description
- un URL
- la date de demande et une période
- le prix et l'organisme qui délivre la formation

#### *Les actions de ligne*

### <span id="page-29-0"></span>**Ajouter ou modifier une certification**

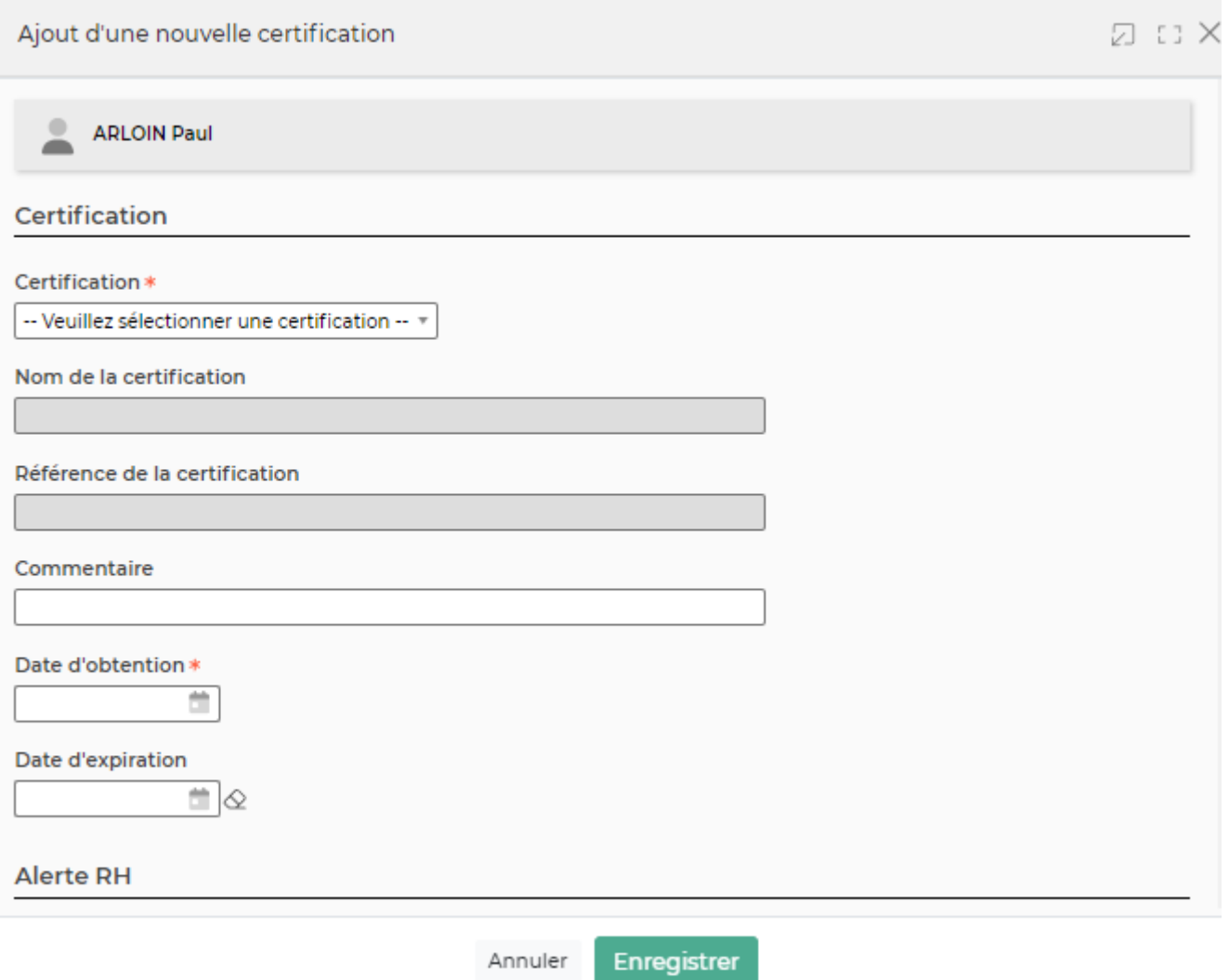

### Le formulaire qui s'ouvre permet de renseigner:

Copyright © Veryswing SAS, Tous droits réservés. 30/39 and the serves support of the serves of the serves of the serves support of the serves support of the serves support of the serves support of the serves support of the VSActivity et VSPortage sont des marques déposées de Veryswing SAS.

- un type de certification
- des dates d'obtention et de délai
- des alertes RH pour avertissement avant expiration

#### **Prêt**

Cette liste affiche le matériel prêté au collaborateur et vous permet de gérer son attribution et sa restitution.

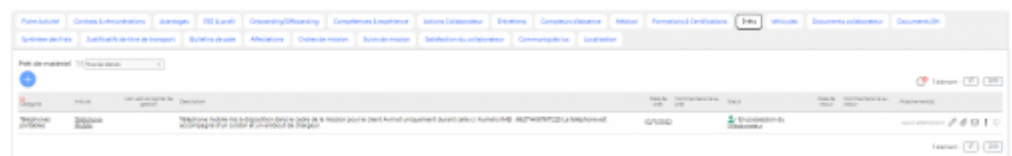

### *Les actions de l'écran*

Ajouter un matériel en prêt

: Permet d'ajouter une nouveau prêt de matériel au dossier du salarié.

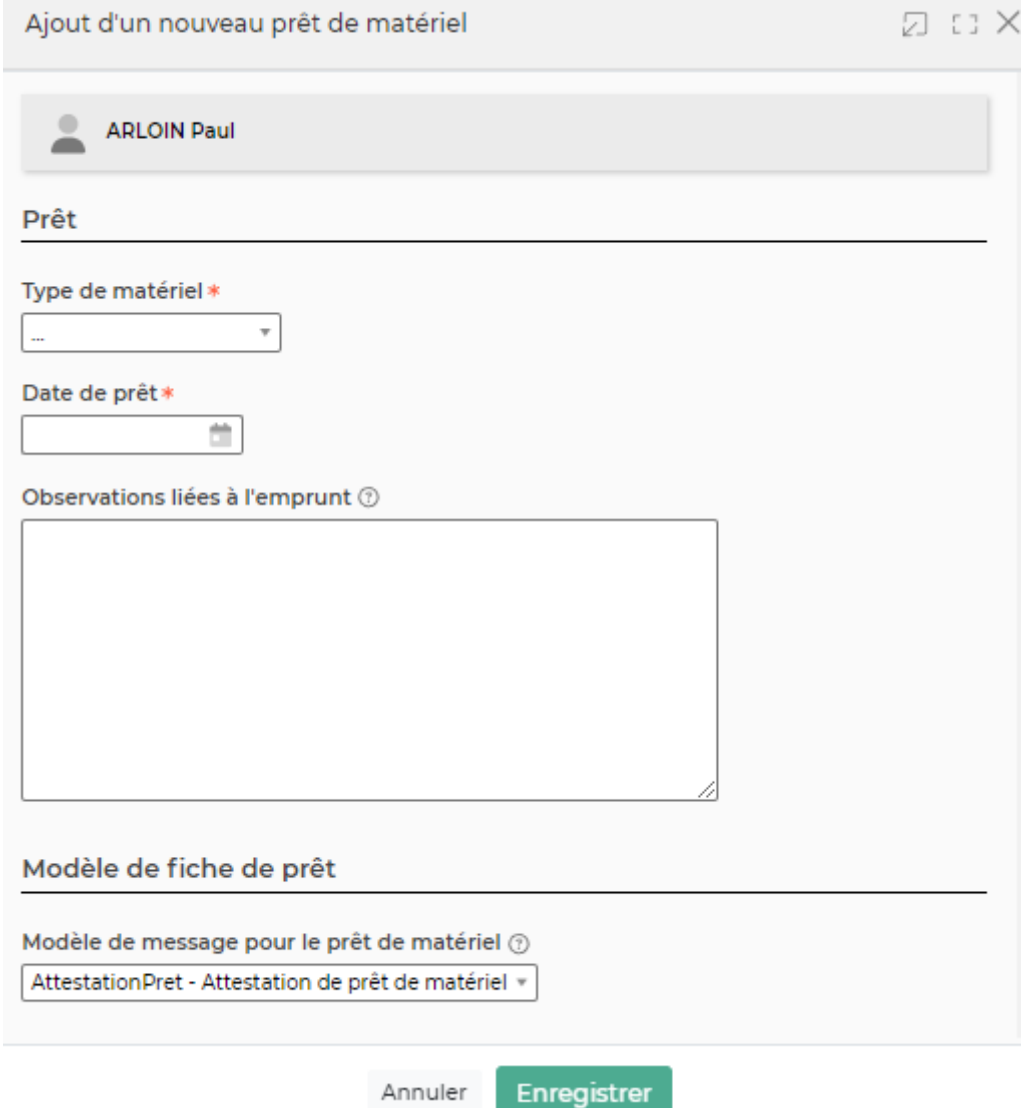

Copyright © Veryswing SAS, Tous droits réservés. 31/39

VSActivity et VSPortage sont des marques déposées de Veryswing SAS.

Le formulaire qui s'ouvre permet de renseigner :

- un intitulé
- une description
- la date de remise
- un commentaire

Une fois les informations ajoutées ou mises à jour, cliquez sur le bouton "Enregistrer" pour les sauvegarder.

### *Les actions de ligne*

 $\mathscr O$  Modifier le matériel : Permet de mettre à jour les informations du prêt.

O Attacher des documents : Permet d'attacher des documents liés à ce prêt. Exemple : Attestations de prêts et de restitution de matériel.

 $\Box$  : Demander la validation de la réception de matériel : Permet de demander au collaborateur de valider, via l'application, que le matériel est bien en sa possession.

 : Demander la validation de la restitution du matériel :Permet de demander au collaborateur de valider, via l'application, qu'il a bien retourné le matériel. Ce pictogramme n'apparaîtra que lorsque la première phase de validation de réception de matériel aura été faite.

#### ፡ Plus d'actions …

Depuis ce pictogramme vous pouvez effectuer plusieurs actions :

- **Générer la fiche de prêt de matériel** : Permet de générer une fiche de prêt de matériel. Pour effectuer cette action il faut avoir paramétré un modèle de fiche de prêt de matériel et l'avoir ajouté dans le formulaire lié au matériel. Ainsi vous pourrez éditer la fiche au format Word ou PDF.
- **Procéder au changement de statut du matériel** : Permet de vous donner une information si le matériel est en possession du collaborateur, retourné par le collaborateur, volé ou perdu. Cette liste de statut n'est pas paramétrable.

IMPORTANT : Pour pouvoir éditer une fiche de restitution il faut changer ce statut. Une fois le formulaire rempli une nouvelle action est disponible, précisée ci-après. Une fois le statut passé en retourné par le collaborateur, vous n'aurez plus accès à ce droit.

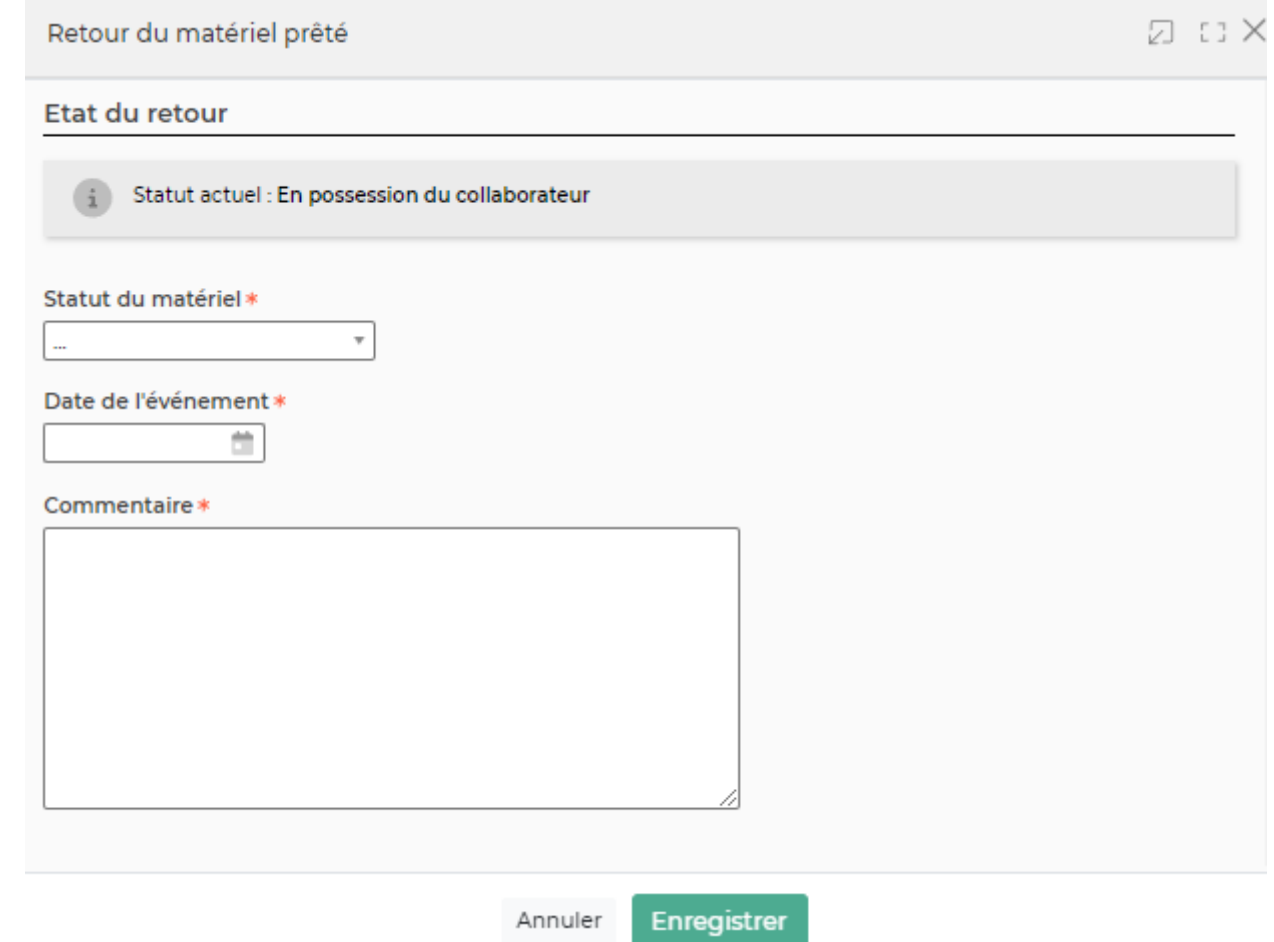

Le formulaire qui s'ouvre permet de saisir :

- la date de retour du matériel
- un commentaire

Une fois les informations complétées, cliquez sur le bouton "Enregistrer" pour les sauvegarder.

- **Générer la fiche de restitution du matériel** : Permet d'éditer la fiche de restitution du matériel. Comme vu précédemment, cette action n'apparaît que si vous avez passé le statut du matériel retourné par la collaborateur.
- **Supprimer le matériel** : Permet de supprimer la ligne de matériel

#### **Véhicule**

Cette liste affiche les véhicules d'un collaborateur permettant d'établir sa fiche de note de frais

![](_page_32_Picture_62.jpeg)

#### *Les actions de l'écran*

Copyright © Veryswing SAS, Tous droits réservés. **33/39 and the Conventional Convention** VSActivity et VSPortage sont des marques déposées de Veryswing SAS.

: Permet d'ajouter un véhicule personnel pour le collaborateur.

![](_page_33_Picture_52.jpeg)

Le formulaire qui s'ouvre permet de renseigner:

- une description
- une puissance fiscale

#### **Documents**

Cette liste affiche les documents attachés au dossier du salarié. Les types de documents à attacher peuvent être gérés dans le menu [Paramétrage des types de documents collaborateurs](https://docs.veryswing.com/vsa:parametres_-_types_de_documents_collaborateurs). Lorsqu'un document défini comme obligatoire est manquant dans le dossier du salarié, un message d'information s'affiche.

![](_page_34_Picture_57.jpeg)

#### *Les actions de l'écran*

Ajouterun document permet d'attacher un document électronique au dossier du salarié. Voir ci-après le détail de cette action.

![](_page_34_Picture_58.jpeg)

Dans ce formulaire vous devrez remplir les éléments suivants :

- **Type de document :** permet de sélectionner un type de documents.
- **Nom du document / Référence :** permet de saisir un nom ou une référence au document.
- **Date de délivrance (facultative) :** permet de saisir une date de délivrance.
- **Date d'expiration (facultative) :** permet de saisir une date limite de validité du document.
- **Fichier :** permet d'attacher un fichier pour le document.

Copyright © Veryswing SAS, Tous droits réservés. 35/39 and the serves supplying the serves of the serves of the VSActivity et VSPortage sont des marques déposées de Veryswing SAS.

- **Alerte :**
	- permet d'activer/désactiver l'alerte interne dans VSA
	- permet d'activer/désactiver l'envoi de l'alerte par mail
	- permet de régler le délai d'envoi de l'alerte par mail (nombre de jours avant expiration du document)

#### *Les actions de ligne*

#### 0 Mettre à jour le document.

Le formulaire qui s'ouvre est le même que celui pour l'ajout d'un document électronique au dossier du salarié. Voir ci-dessous comment le remplir.

#### O Attacher des documents

Vous pouvez attacher des documents électroniques.

#### ፧ Plus d'actions…

Depuis ce pictogramme vous pouvez :

Supprimer le document : permet de supprimer le document attaché.

#### **Synthèse des frais**

Cet écran vous donne de la visibilité au mois le mois, sur les frais du collaborateur.

![](_page_35_Picture_102.jpeg)

### *Les actions de ligne*

 $^{\circledR}$ Détail des NDF : Permet d'accéder au détail des frais du mois concerné.

Détail des frais REMBOURSABLES pour l'édition : Permet d'éditer une fiche détaillant les frais remboursables.

#### **Bulletins de paie**

![](_page_36_Picture_76.jpeg)

Vous retrouvez ici tous les bulletins de paie du collaborateur qui ont été chargé dans l'application.

Pour savoir comment charger les bulletins de paie, cliquez [ici](https://docs.veryswing.com/vsa:paie_-_bulletins_de_paie)

#### *Les actions de l'écran*

#### Exporter dans un fichier ZIP

 : Permet, lorsque vous sélectionnez tout ou partie des bulletins du collaborateur, de pouvoir faire un export ZIP avec tous les éléments sélectionnés.

#### **Affectations**

[Cette liste affiche toutes les affaires et les propositions commerciales sur lesquelles le collaborateur a](https://docs.veryswing.com/_detail/vsa:rp_liste_affectations.png?id=vsa%3Aregistre_du_personnel) [été affecté.](https://docs.veryswing.com/_detail/vsa:rp_liste_affectations.png?id=vsa%3Aregistre_du_personnel)

![](_page_36_Picture_77.jpeg)

Depuis cet écran vous avez la possibilité de venir planifier un suivi de mission pour chaque affaire ou proposition commerciale sur laquelle le collaborateur est positionné. Pour créer le suivi de mission il faudra venir cliquer sur le calendrier dans la colonne Actions.

![](_page_36_Picture_78.jpeg)

Pour plus de détails sur ce formulaire consulter la page Gestion des suivis de mission.

#### **Localisation**

Cette boîte affiche une carte interactive sur laquelle est localisé le collaborateur par rapport à la saisie de son adresse personnelle.

![](_page_37_Picture_0.jpeg)

#### **Justificatifs de titres de transport**

Cet onglet permet au collaborateur de visualiser la liste de ses justificatifs de transport et d'en attacher si besoin.

![](_page_37_Picture_57.jpeg)

A noter : le titre de transport doit bien être ajouté dans l'onglet **Avantages** et le justificatif correspondant dans l'onglet **Titres de transport**.

#### **Ordres de mission**

Cet onglet permet au collaborateur de visualiser la liste des ordres de mission qui lui ont été envoyés et de consulter ces ordres de mission.

![](_page_37_Picture_58.jpeg)

### **Suivis de mission**

Cet onglet permet au collaborateur de visualiser la liste des suivis de mission planifiés, effectués ou annulés qui le concernent.

![](_page_38_Picture_33.jpeg)

#### **Satisfaction du collaborateur**

Cet onglet présente l'évolution du taux de satisfaction du collaborateur. Il est alimenté à partir des suivis de mission renseignés sur ce collaborateur. Le calcul est fait automatiquement par l'application à partir des notes associées aux critères d'évaluations.

![](_page_38_Picture_34.jpeg)

#### Voir la page sur la [Gestion des suivis de mission](https://docs.veryswing.com/vsa:gestion_-_suivis_de_mission)

![](_page_38_Picture_35.jpeg)